Användarhandbok

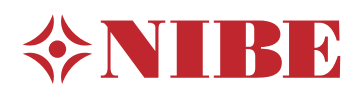

Styrmodul **NIBE SMO 20**

and the control of the control of the control of the control of the control of the control of the control of the control of the control of the control of the control of the control of the control of the control of the cont

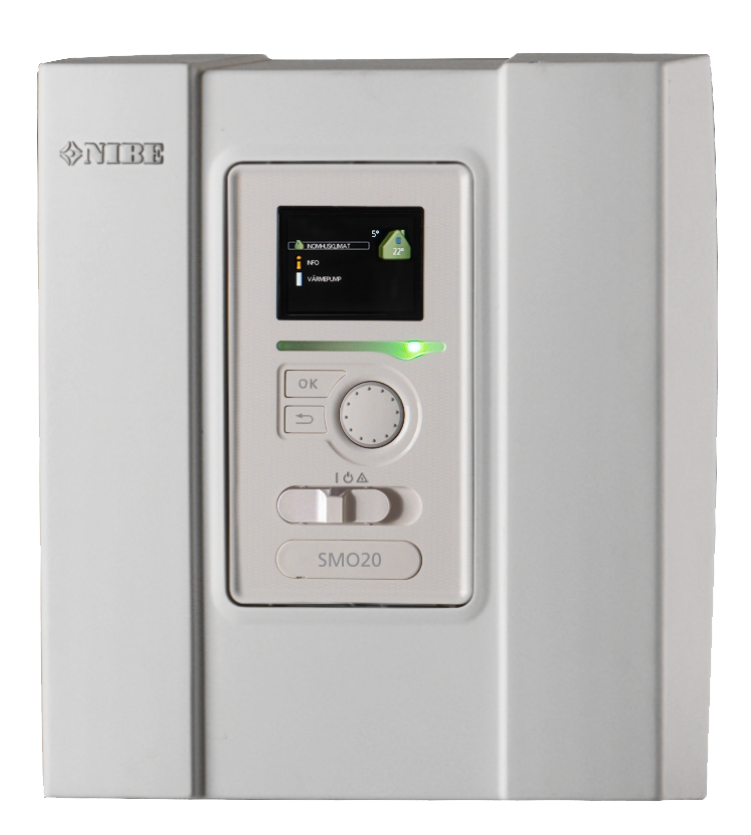

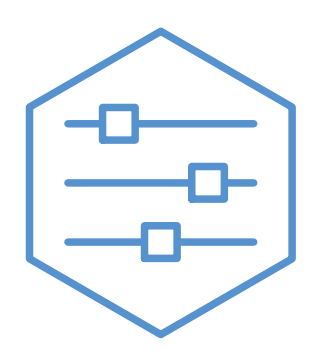

UHB SV 2333-2 731340

### **Snabbguide**

#### *Navigering*

Ok-knapp (bekräfta/välja)

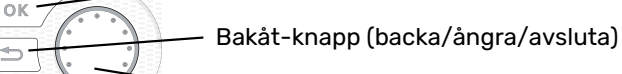

Manöverratt (flytta/öka/minska)

En detaljerad förklaring av knapparnas funktioner finns på [sida](#page-6-0) 7.

Hur du bläddrar bland menyer och gör olika inställningar finns beskrivet på [sida](#page-8-0) 9.

#### *Ställa in inomhusklimatet*

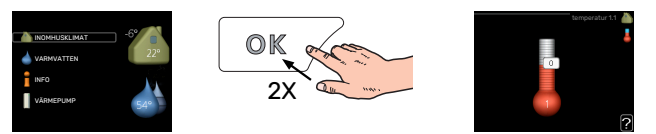

Du kommer till läget för inställning av inomhustemperaturen genom att, när du står i grundläget i huvudmenyn, trycka två gånger på OK-knappen. Läs mer om hur inställningen går till på [sida](#page-12-0) 13.

#### *Öka varmvattenmängden*

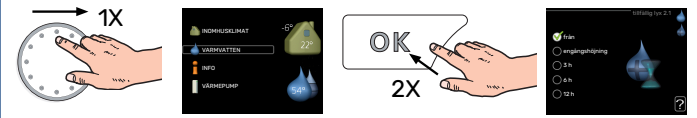

För att tillfälligt öka mängden varmvatten (om varmvattenberedare är installerad till din SMO 20), vrider du först på manöverratten för att markera meny 2 (vattendroppen) och trycker sedan två gånger på OK-knappen. Läs mer om hur inställningen går till på sida [tillfällig](#page-18-0) lyx.

#### *Vid komfortstörning*

Om du råkar ut för en komfortstörning av något slag finns det några åtgärder du själv kan utföra innan du behöver kontakta din installatör. Se avsnitt "[Komfortstörning"](#page-31-0) för instruktioner.

# **Innehållsförteckning**

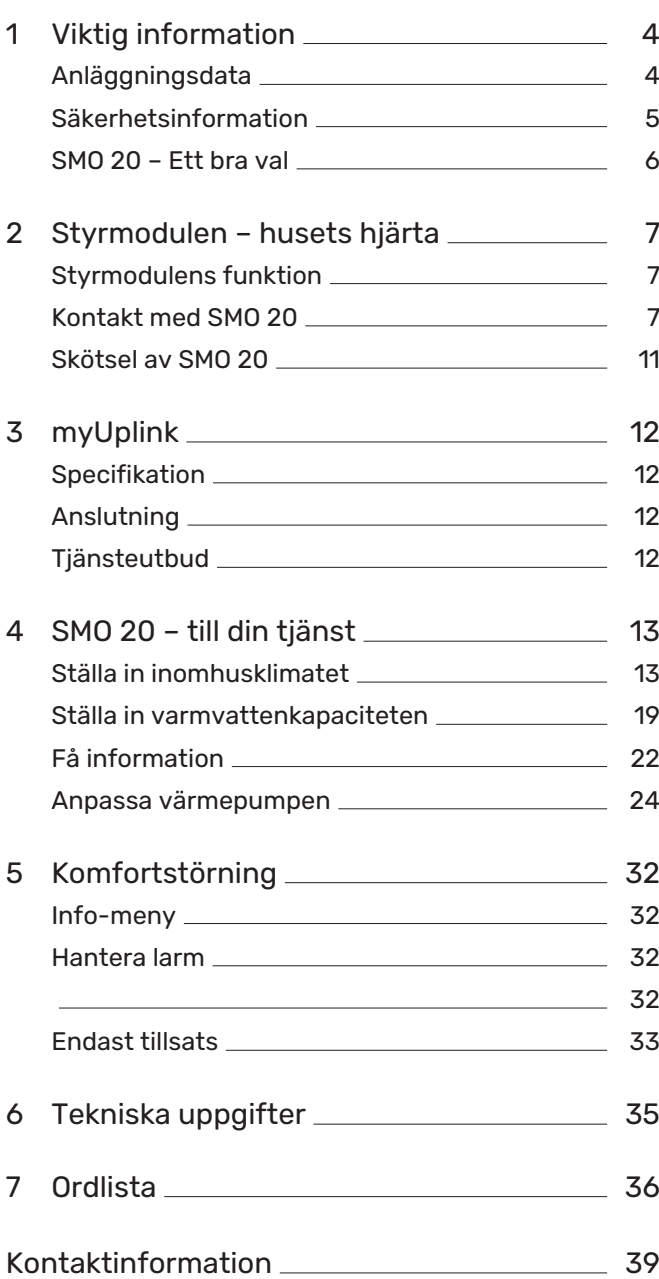

# **Viktig information**

### <span id="page-3-0"></span>Anläggningsdata

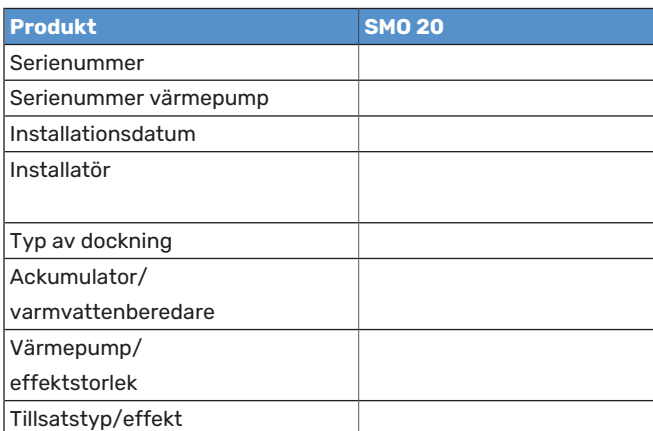

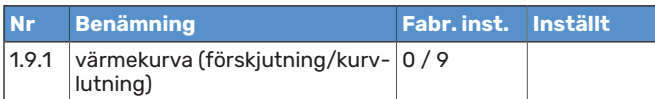

Serienummer ska alltid anges.

Härmed intygas att installationen är gjord enligt anvisningar i medföljande installatörshandbok samt enligt gällande regler.

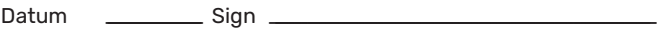

### <span id="page-4-0"></span>Säkerhetsinformation

Apparaten får användas av barn över 8 år och av personer med fysisk, sensorisk eller mental funktionsnedsättning samt av personer som saknar erfarenhet eller kunskap under förutsättning att de får handledning eller instruktioner om hur man använder apparaten på ett säkert sätt och informeras så att de förstår eventuella risker. Barn får inte leka med apparaten. Låt inte barn rengöra eller underhålla apparaten utan handledning.

Detta är en originalhandbok.Översättning får inte ske utan godkännande av NIBE.

Med förbehåll för konstruktionsändringar. ©NIBE 2023.

SMO 20 ska installeras via allpolig brytare. Kabelarea ska vara dimensionerad efter vilken avsäkring som används.

#### **SYMBOLER**

Förklaring till symboler som kan förekomma i denna manual.

### OBS!

Denna symbol betyder fara för människa eller maskin.

### **TÄNK PÅ!**

Vid denna symbol finns viktig information om vad du ska tänka på när du sköter din anläggning.

#### <u>-; ;</u> TIPS!

Vid denna symbol finns tips om hur du kan underlätta handhavandet av produkten.

#### **SERIENUMMER**

Serienumret hittar du på ovansidan av locket till styrmodulen och i info-menyn (meny 3.1).

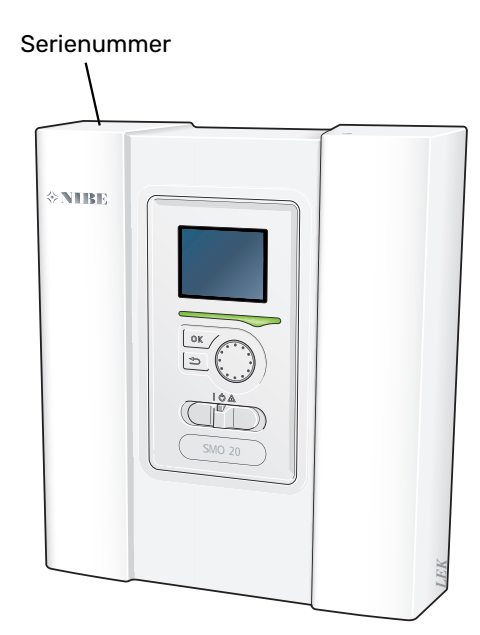

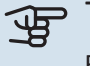

### **TÄNK PÅ!**

Produktens serienummer (14 siffror) behöver du vid service- och supportärenden.

### <span id="page-5-0"></span>SMO 20 – Ett bra val

SMO 20 är en styrmodul som tagits fram för att på effektivaste sätt förse ditt hus med miljövänlig värme. Tillsammans med enNIBEluft/vattenvärmepump ochackumulator/varmvattenberedare fås en driftsäker och ekonomisk värmeproduktion.

Tillsatsvärme (exempelvis elpanna/gaspanna) kan kopplas in automatiskt om något oförutsett skulle inträffa eller som reservdrift.

#### **UTMÄRKANDE EGENSKAPER FÖR SMO 20:**

#### **•** *Tydlig display*

På styrmodulen finns en tydlig display med lättförståliga menyer som underlättar inställningen av behaglig inomhuskomfort.

#### **•** *Lätt att installera*

SMO 20 är enkel att installera tillsammans med kompatibel NIBE luft/vattenvärmepump. Vid installation kopplas styrmodulen samman med värmepumpen, vilket gör att man kan se eventuella värmepumpslarm i SMO 20. Storleken på styrmodulen gör att den kan monteras på vägg inomhus för enkel åtkomst vid kontroll av din anläggning.

# **Styrmodulen – husets hjärta**

### <span id="page-6-1"></span>Styrmodulens funktion

SMO 20 är en enkel styrmodul som tillsammans med en NIBE luft/vattenvärmepump, ackumulator/varmvattenberedare och tillsatsvärme (exempelvis el-/gaspanna) bildar en komplett anläggning.Den styr bland annat värmepump, cirkulationspumpar, växelventiler och stegstyrd tillsats för att på effektivaste sätt förse ditt hus med miljövänlig värme.

### <span id="page-6-2"></span><span id="page-6-0"></span>Kontakt med SMO 20

#### **DISPLAYENHET**

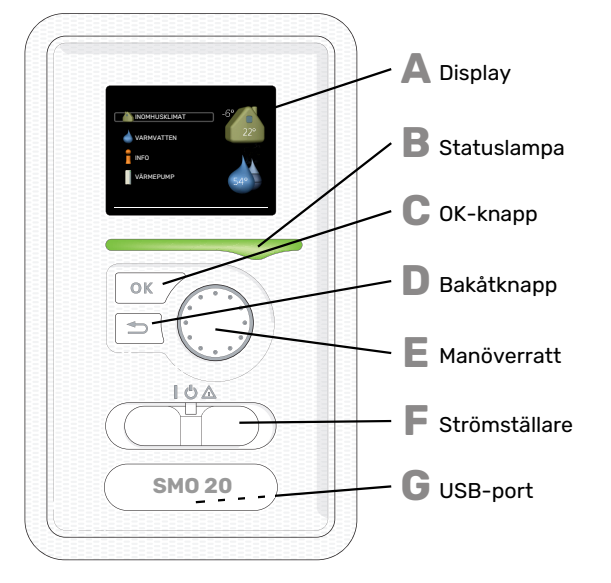

På styrmodulens framsida finns en displayenhet som du använder för att kommunicera med SMO 20. Det är här du:

- **•** sätter igång, stänger av eller försätter anläggningen i reservläge.
- **•** ställer in inomhusklimat och varmvatten samt anpassar anläggningen efter dina önskemål.
- **•** får information om inställningar, status och händelser.
- **•** ser olika typer av larm och får anvisningar om hur de ska åtgärdas.

#### **Display**

**A**

**B**

**C**

**D**

På displayen visas instruktioner, inställningar och driftinformation. Du kan enkelt navigera mellan olika menyer och alternativ för att ställa in den komfort eller få den information du önskar.

#### **Statuslampa**

Statuslampan indikerar styrmodulens status. Den:

- **•** lyser grönt vid normal funktion.
- **•** lyser gult vid aktiverat reservläge.
- **•** lyser rött vid utlöst larm.

#### **OK-knapp**

- OK-knappen används för att:
- **•** bekräfta val av undermeny/alternativ/inställt värde/sida i startguiden.

#### **Bakåt-knapp**

- Bakåtknappen används för att:
- **•** backa till föregående meny.
- **•** ångra en inställning som inte bekräftats.

#### **Manöverratt**

**E**

**F**

**G**

Manöverratten kan vridas åt höger eller vänster. Du kan:

- **•** förflytta dig i menyer och mellan alternativ.
- **•** öka eller minska värden.
- **•** byta sida i flersidesvisningar (t.ex. hjälptexter och serviceinfo).

#### **Strömställare**

Strömställaren har tre lägen:

- **•** På ()
- **Standby (** $\bigcup$ **)**
- Reservläge  $(\Delta)$

Reservläget ska endast användas vid fel på styrmodulen. I detta läge stängs kompressorn i värmepumpen av och eventuell elpatron tar vid. Styrmodulens display är släckt och statuslampan lyser gult.

#### **USB-port**

USB-porten är dold under plastbrickan med produktnamnet.

USB-porten används för att uppgradera mjukvaran.

Besök [myuplink.com](www.myuplink.com) och klicka på fliken "Mjukvara" för attladda ner senaste gällande mjukvara till anläggningen.

#### **MENYSYSTEM**

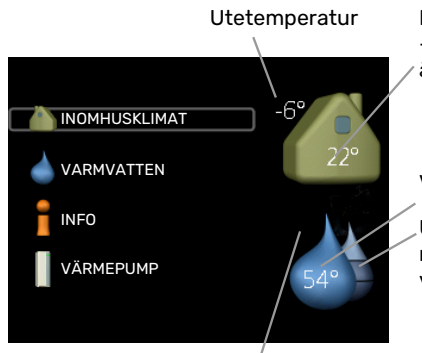

Inomhustemperatu - (om rumsgivare är installerad)

Varmvattentemper

Uppskattad mängd varmvatten

Tillfällig lyx (om aktiverad)

#### **MENY 1 - INOMHUSKLIMAT**

Inställning och schemaläggning av inomhusklimatet. Se [sida](#page-12-0) [13.](#page-12-0)

#### **MENY 2 - VARMVATTEN**

Inställning och schemaläggning av varmvattenproduktionen. Se [sida](#page-18-0) 19.

Den här menyn visas bara om varmvattenberedare är installerad i systemet.

#### **MENY 3 - INFO**

Visning av temperatur och annan driftinformation samttillgång till larmloggen. Se [sida](#page-21-1) 22.

#### **MENY 4 - MIN ANLÄGGNING**

Inställning av tid, datum, språk, display, driftläge m.m. Se [sida](#page-23-1) 24.

#### **Symboler i displayen**

Följande symboler kan förekomma i displayen under drift.

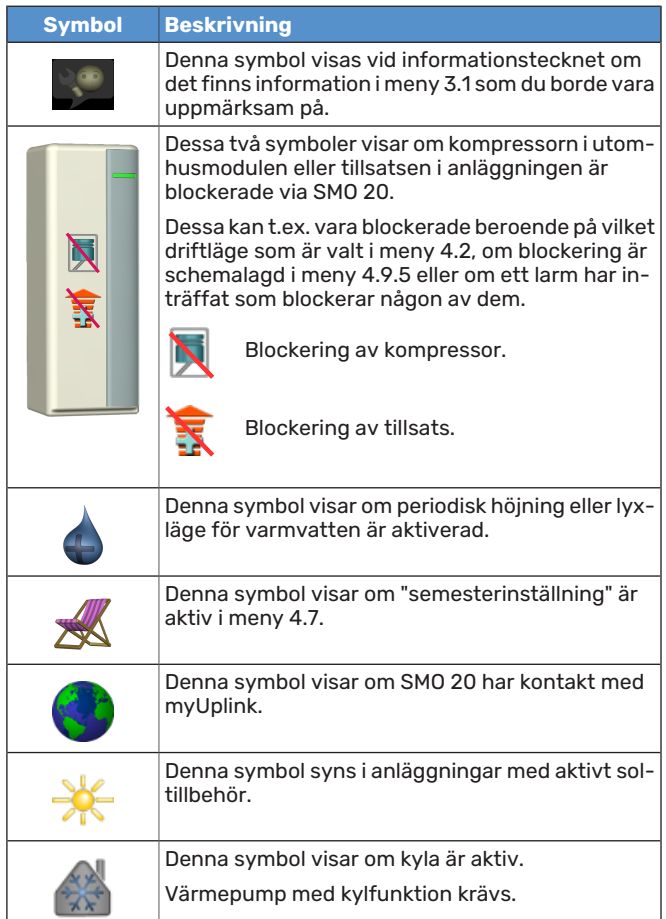

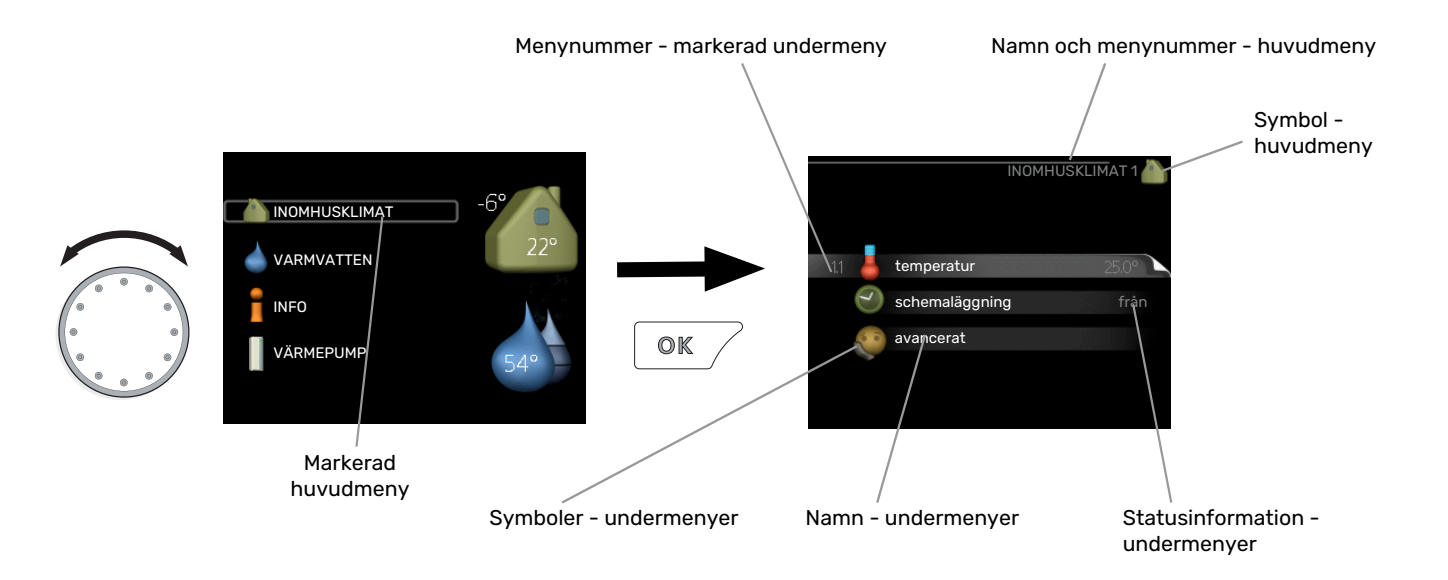

#### <span id="page-8-0"></span>**Manövrering**

För attflytta markören vrider du på manöverratten åt höger eller vänster. Den markerade positionen är ljus och/eller har en ljus ram.

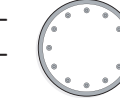

Ø

V

#### **Välja meny**

För att komma vidare i menysystemet väljer du en huvudmeny genom att markera den och sedan trycka på OK-knappen. Då öppnas ett nytt fönster med undermenyer.

Välj en av undermenyerna genom att markera den och sedan trycka på OK-knappen.

#### **Ställa in ett värde**

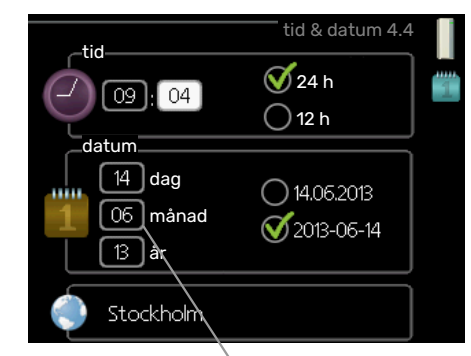

Värde som ska ändras

### **Välja alternativ**

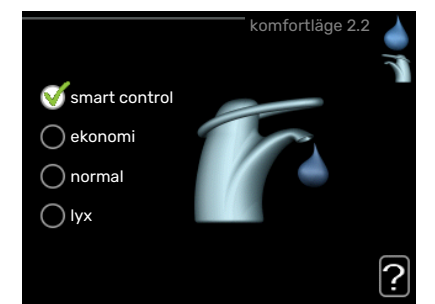

I en meny med alternativ visas det valda alternativet med en grön bock.

För att välja annat alternativ:

- 1. Markera det alternativ du vill ska gälla. Ett av alter-O nativen är förvalt (vitt).
- 2. Tryck påOK-knappen för att bekräfta valt alternativ. Det valda alternativet får en grön bock.

För att ställa in ett värde:

- 1. Markera med hjälp av manöverratten det värde  $O1$ du vill ställa in.
- 2. Tryck på OK-knappen. Värdets bakgrund blir grön,  $-01$ vilket betyder att du kommit till inställningsläget.
- 3. Vrid manöverratten åt höger för att öka värdet 04 eller åt vänster för att minska värdet.
- 4. Tryck på OK-knappen för att bekräfta värdet du  $04$ ställt in. För att ångra och återgå till ursprungsvärdet, tryck på Bakåt-knappen.

#### **Använda det virtuella tangentbordet**

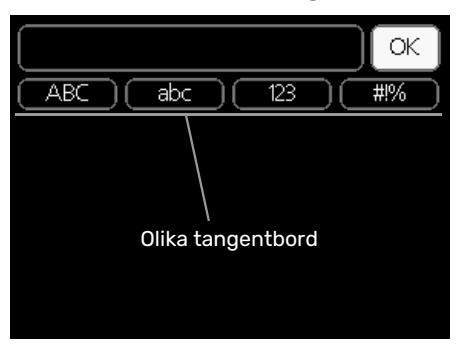

I vissa menyer där text kan behöva matas in finns det ett virtuellt tangentbord.

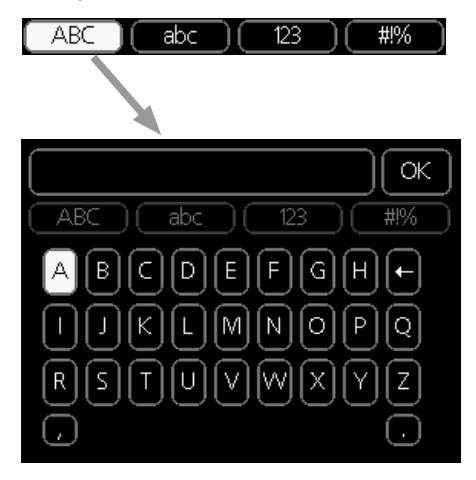

Beroende på meny får du tillgång till olika teckenuppsättningar som du väljer med hjälp av manöverratten. Vill du byta teckentabell till en annan trycker du på Bakåt-knappen. Om en meny bara har en teckenuppsättning visas tangentbordet direkt.

När du har skrivit klart markerar du "OK" och trycker på OKknappen.

#### **Bläddra mellan fönster**

En meny kan bestå av flera fönster. Vrid manöverratten för att bläddra mellan fönstren.

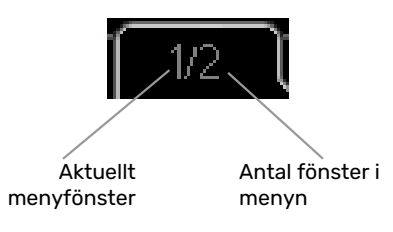

#### **Bläddra mellan fönster i startguiden**

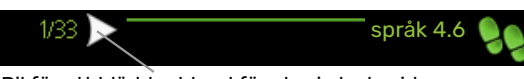

Pil för att bläddra bland fönster i startguiden

- 1. Vrid manöverratten tills en av pilarna i det övre vänstra hörnet (vid sidnumret) blir markerad.
- 2. Tryck på OK-knappen för att hoppa mellan punkterna i startguiden.

#### **Hjälpmeny**

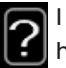

I många menyer finns en symbol som visar att extra hjälp finns att tillgå.

För att komma åt hjälptexten:

- 1. Använd manöverratten för att markera hjälpsymbolen.
- 2. Tryck på OK-knappen.

Hjälptexten består ofta av flera fönster som du kan bläddra mellan med hjälp av manöverratten.

### <span id="page-10-0"></span>Skötsel av SMO 20

#### **REGELBUNDNA KONTROLLER**

Din värmepump kräver minimal skötsel av dig efterigångkörningen. Däremot är det rekommenderat att med jämna mellanrum kontrollera din anläggning. För mer information angående skötsel av värmepump och/eller ackumulatortank/varmvattenberedare, se respektive manual.

Inträffar något onormalt visas meddelande om driftstörning i form av olika larmtexter i displayen. Se larmhantering på sida [32](#page-31-0).

#### **SPARTIPS**

Din anläggning ska ge värme och varmvatten. Det kommer den att göra utifrån de styrinställningar som gjorts.

Faktorer som inverkar på energiåtgången är t.ex. inomhustemperatur, varmvattenförbrukning, hur välisolerat huset är samt om huset har många stora fönsterytor. Husets läge, t.ex. om det är mycket vindutsatt påverkar också.

Tänk också på att:

- **•** Öppna termostatventilerna helt(med undantag av de rum där man önskar ha det svalare). Det är viktigt eftersom helt eller delvis stänga termostatventiler bromsar upp flödet i klimatsystemet, vilket leder till att anläggningen kommer att jobba med högre temperatur. Det i sin tur kan leda till ökad energiförbrukning.
- **•** Du kan sänka driftskostnaden när du är bortrest genom att schemalägga valda delar i anläggningen. Detta görs i meny 4.7 "semesterinställning". Se [sida](#page-27-0) 28 för instruktioner.
- **•** Om du i meny 2.2 "komfortläge" aktiverar "ekonomi" går det åt mindre energi.

#### **Elförbrukning**

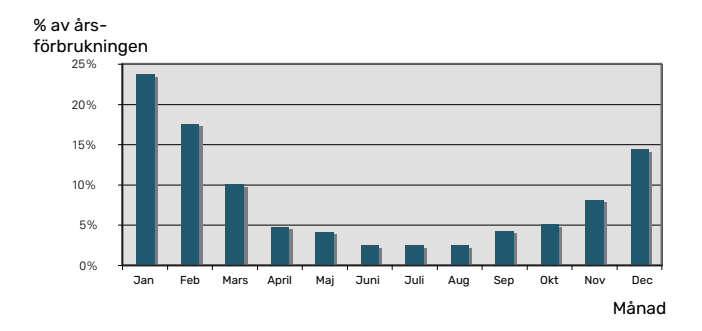

Att höja inomhustemperaturen en grad gör att elförbrukningen ökar med ca 5 %.

# **myUplink**

<span id="page-11-0"></span>Med myUplink kan du styra anläggningen – var du vill och när du vill. Vid en eventuell driftstörning får du larm direkt i mejlen eller en push-notis till myUplink-appen, vilket ger möjlighet till snabba åtgärder.

Besök [myuplink.com](www.myuplink.com) för mer information.

Uppdatera din anläggning till den senaste mjukvaruversionen.

## **TÄNK PÅ!**

Innan du kan börja använda myUplink ska produkten installeras och ställas in enligt anvisningarna i installatörshandboken.

### <span id="page-11-1"></span>**Specifikation**

Du behöver följande för att myUplink ska kunna kommunicera med din SMO 20:

- **•** nätverkskabel
- **•** internetuppkoppling
- <span id="page-11-2"></span>**•** konto på [myuplink.com](www.myuplink.com)

Vi rekommenderar våra mobilappar för myUplink.

### Anslutning

För att ansluta din anläggning mot myUplink:

- 1. Välj anslutningstyp (wifi/Ethernet) i meny 4.1.3 internet.
- 2. Markera "begär ny anslutningssträng" och tryck på OKknappen.
- 3. När en anslutningssträng har tagits fram visas den i denna meny och är giltig i 60 minuter.
- <span id="page-11-3"></span>4. Om du inte redan har ett konto registrerar du dig i mobilappen eller på [myuplink.com](www.myuplink.com).
- 5. Använd anslutningssträngen för att koppla ihop din anläggning mot ditt användarkonto på myUplink.

### **Tjänsteutbud**

myUplink ger dig tillgång till olika tjänstenivåer. Basnivån ingår och utöver den kan du välja två premiumtjänster mot en fast årsavgift (avgiften varierar beroende på valda funktioner).

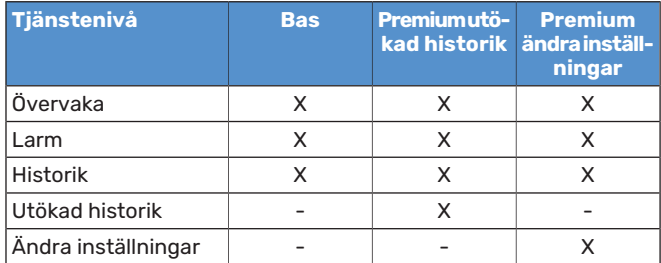

# **SMO 20 – till din tjänst**

### <span id="page-12-1"></span>Ställa in inomhusklimatet

#### **ÖVERSIKT**

#### **Undermenyer**

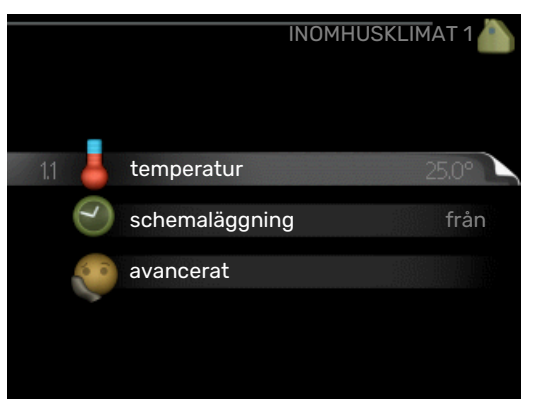

Till menyn INOMHUSKLIMAT finns flera undermenyer. Till höger om menyerna på displayen finns statusinformation för respektive meny.

temperatur Inställning av temperatur för klimatsystem. Statusinformationen visarinställda värden för klimatsystem.

schemaläggning Schemaläggning av värme och kyla. Statusinformationen "inställd" visas om du har ställt in schemaläggning men att den just nu inte är aktiv, "semesterinställning" visas om semesterschemaläggning är aktiv samtidigt som schemaläggning (i och med att semesterfunktionen är prioriterad),"aktiv" visar om någon del av schemaläggningen är aktiv, annars visas " från".

<span id="page-12-0"></span>avancerat Inställning av värmekurva, justering med yttre kontakt, minimivärde för framledningstemperatur, rumsgivare och kylfunktion.

#### **MENY 1.1 - TEMPERATUR**

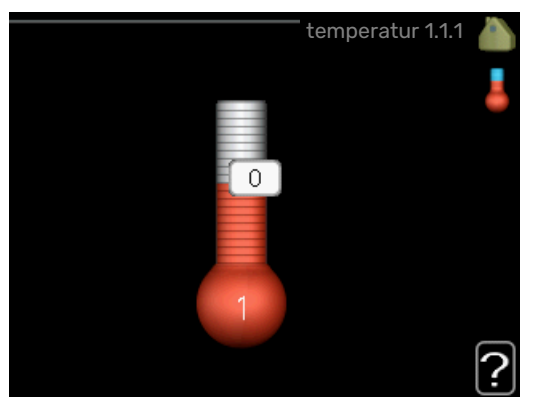

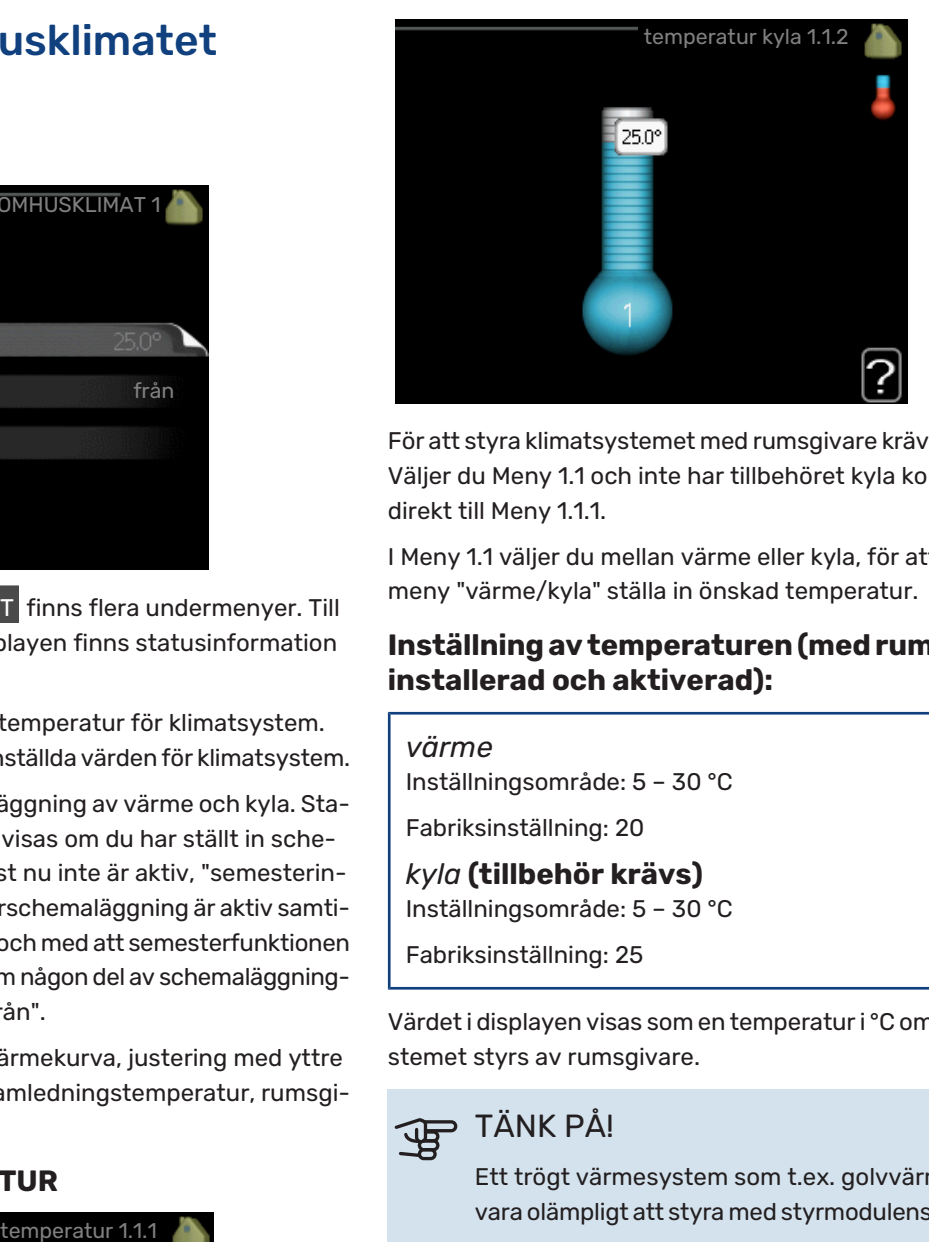

För att styra klimatsystemet med rumsgivare krävs tillbehör. Väljer du Meny 1.1 och inte har tillbehöret kyla kommer du direkt till Meny 1.1.1.

I Meny 1.1 väljer du mellan värme eller kyla, för att i nästa meny "värme/kyla" ställa in önskad temperatur.

#### **Inställningavtemperaturen(medrumsgivare installerad och aktiverad):**

*värme* Inställningsområde: 5 – 30 °C Fabriksinställning: 20 *kyla* **(tillbehör krävs)** Inställningsområde: 5 – 30 °C

Fabriksinställning: 25

Värdeti displayen visas som en temperaturi°C om klimatsystemet styrs av rumsgivare.

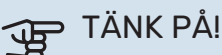

Ett trögt värmesystem som t.ex. golvvärme kan vara olämpligt att styra med styrmodulens rumsgivare.

För att ändra rumstemperaturen använder du manöverratten för att ställa in önskad temperatur på displayen. Bekräfta den nya inställningen genom att trycka på OK-knappen. Den nya temperaturen visas på höger sida om symbolen i displayen.

#### **Inställning av temperaturen (utan aktiverad rumsgivare):**

Inställningsområde: -10 till +10

Fabriksinställning: 0

Displayen visar inställt värde för värme (kurvförskjutning). För att höja eller sänka inomhustemperaturen ökar eller minskar du värdet på displayen.

Använd manöverratten för att ställa in ett nytt värde.Bekräfta den nya inställningen genom att trycka på OK-knappen.

Det antal steg som värdet måste ändras för att åstadkomma en grads förändring av inomhustemperaturen beror på husets värmeanläggning. Vanligtvis räcker det med ett steg men i vissa fall kan flera steg krävas.

Ställ in önskat värde. Det nya värdet visas på höger sida om symbolen i displayen.

### **TÄNK PÅ!**

En höjning av rumstemperaturen kan bromsas av termostaterna till radiatorerna eller golvvärmen. Öppna därför termostaterna helt, utom i de rum där en svalare temperatur önskas, t.ex. i sovrum.

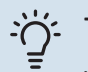

#### TIPS!

Vänta ett dygn innan du gör en ny inställning, så att rumstemperaturen hinner stabilisera sig.

Om det är kallt ute och rumstemperaturen är för låg, öka kurvlutningen i meny 1.9.1.1 ett steg.

Om det är kallt ute och rumstemperaturen är för hög, sänk kurvlutningen meny 1.9.1.1 ett steg.

Om det är varmt ute och rumstemperaturen är för låg, öka värdet i meny 1.1.1 ett steg.

Om det är varmt ute och rumstemperaturen är för hög, sänk värdet i meny 1.1.1 ett steg.

#### **MENY 1.3 - SCHEMALÄGGNING**

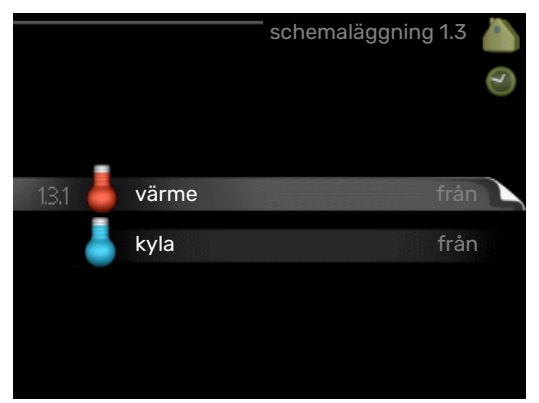

I menyn schemaläggning schemaläggs inomhuskomforten (värme/kyla) för varje veckodag.

Det går också att schemalägga en längre tid under en valbar period (semester) i meny 4.7.

#### **MENY 1.3.1 - VÄRME**

Här kan du schemalägga en ökning eller minskning av temperaturen i bostaden, i upp till tre olika tidsperioder per dag. För en grads förändring av rumstemperaturen, krävs vanligtvis ett steg men i vissa fall kan flera steg krävas.

Om rumsgivare är installerad och aktiverad, ställs önskad rumstemperatur (°C) in under tidsperioder.

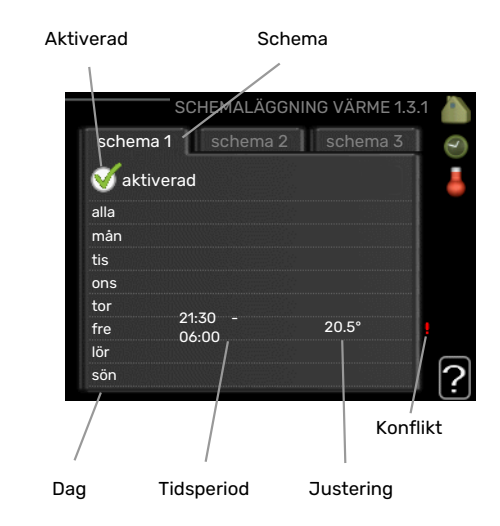

*Schema:* Här väljs vilket schema som ska ändras.

*Aktiverad:* Här aktiveras schemaläggningen för vald period. Inställda tider påverkas inte vid avaktivering.

*Dag:* Här väljs vilken eller vilka dagar i veckan som schemaläggningen ska gälla. För att ta bort schemaläggningen för en viss dag ska tiden för den dagen nollställas genom att ställa starttiden till samma som stopptiden. Om raden "alla" används ställs alla dagar i perioden in efter den raden.

*Tidsperiod:* Här väljs starttid och stopptid under vald dag för schemaläggningen.

*Justering:* Här ställs in hur mycket värmekurvan ska förändras i förhållande till meny 1.1 under schemaläggningen. Om rumsgivare finns installerad ställs önskad rumstemperatur in i °C.

*Konflikt:* Om två olika inställningar kolliderar med varandra visas det med ett rött utropstecken.

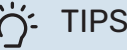

### TIPS!

Vill du ställa in liknande schemaläggning för alla dagar i veckan kan du börja med att fylla i "alla" och sedan ändra önskade dagar.

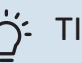

#### TIPS!

För att få perioden att sträcka sig över midnatt ställer du in så att stopptiden är tidigare än starttiden. Då stannar schemaläggningen vid inställd stopptid dagen efter.

Schemaläggningen startar alltid på den dagen där starttiden är inställd.

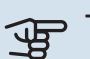

## **TÄNK PÅ!**

Förändring av temperaturen i bostaden tar lång tid. Exempelvis kommer korta tidsperioderi kombination med golvvärme inte att ge en märkbar förändring i rumstemperaturen.

#### **MENY 1.3.2 - KYLA**

Här kan du schemalägga när kyla är tillåten i bostaden i upp till två olika tidsperioder per dag.

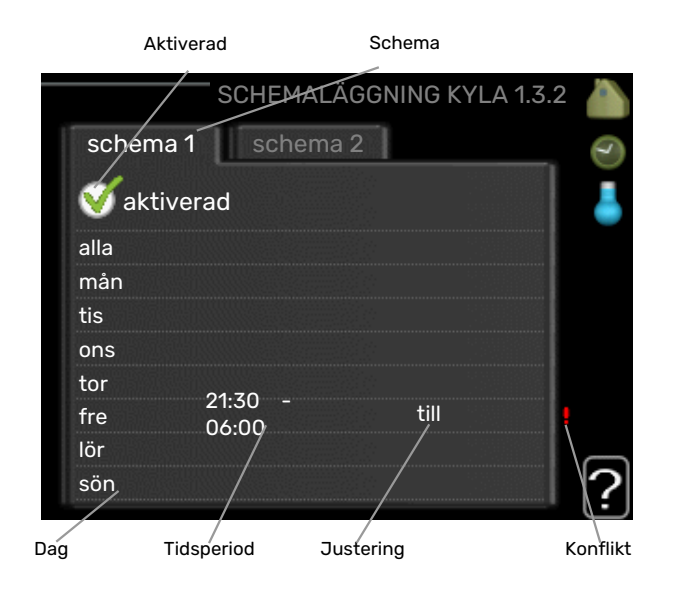

*Schema:* Här väljs vilket schema som ska ändras.

*Aktiverad:* Här aktiveras schemaläggningen för vald period. Inställda tider påverkas inte vid avaktivering.

*Dag:* Här väljs vilken eller vilka dagar i veckan som schemaläggningen ska gälla. För att ta bort schemaläggningen för en viss dag ska tiden för den dagen nollställas genom att ställa starttiden till samma som stopptiden. Om raden "alla" används ställs alla dagar i perioden in efter den raden.

*Tidsperiod:* Här väljs starttid och stopptid under vald dag för schemaläggningen.

*Justering:* Här schemalägger du när kyla inte ska vara tillåten.

*Konflikt:* Om två olika inställningar kolliderar med varandra visas det med ett rött utropstecken.

#### TIPS!

Vill du ställa in liknande schemaläggning för alla dagar i veckan kan du börja med att fylla i "alla" och sedan ändra önskade dagar.

#### TIPS!  $\dot{\bigcirc}$

För att få perioden att sträcka sig över midnatt ställer du in så att stopptiden är tidigare än starttiden. Då stannar schemaläggningen vid inställd stopptid dagen efter.

Schemaläggningen startar alltid på den dagen där starttiden är inställd.

#### **MENY 1.9 - AVANCERAT**

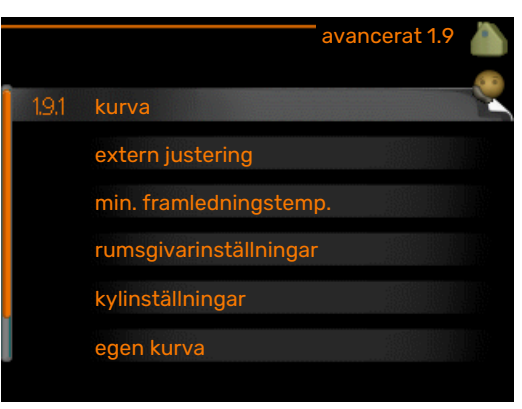

Meny avancerat är avsedd för den avancerade användaren. Denna meny har flera undermenyer.

kurva Inställning av kurvans lutning för värme respektive kyla.

extern justering Inställning av värmekurvans förskjutning när yttre kontakt är ansluten.

min. framledningstemp. Inställning av minsta tillåtna framledningstemperatur.

rumsgivarinställningar Inställningar gällande rumsgivaren. kylinställningar Inställningar för kyla.

egen kurva Inställning av egen kurva för värme respektive kyla.

punktförskjutning Inställning av förskjutning av värmerespektive kylkurvan vid en specifik utomhustemperatur.

#### **MENY 1.9.1 - KURVA**

#### **värmekurva**

Inställningsområde: 0 – 15

Fabriksinställning: 9

#### **kylkurva (tillbehör krävs)**

Inställningsområde: 0 – 9

Fabriksinställning: 0

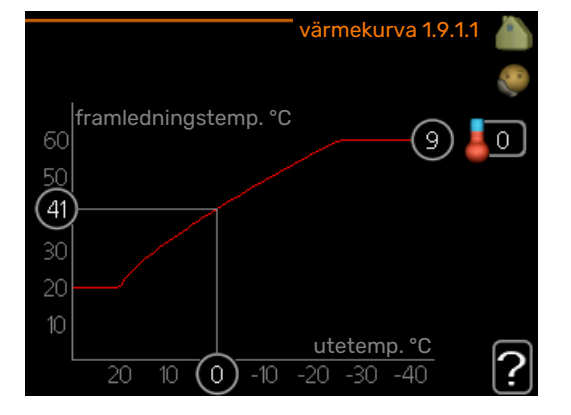

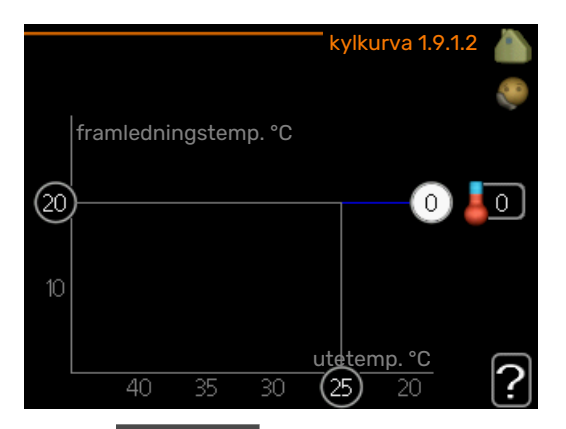

I menyn värmekurva kan du se den s.k. värmekurvan för ditt hus. Värmekurvans uppgift är att ge en jämn inomhustemperatur, oavsett utomhustemperatur, och därmed energisnål drift. Det är utifrån denna värmekurva som styrmodulens reglerdator bestämmer temperaturen på vattnet till värmesystemet, framledningstemperaturen, och därmed inomhustemperaturen. Du kan här välja värmekurva och även avläsa hur framledningstemperaturen ändras vid olika utetemperaturer. Om tillgång till kyla finns kan liknande inställningar göras för kylkurvan.

### **TÄNK PÅ!**

Vid golvvärmesystem ska normalt max framledningstemp. ställas in mellan 35 och 45 °C.

Vid golvkyla ska "min.framledningstemp." begränsas för att undvika kondens.

Kontrollera max temperatur för ditt golv med din installatör/golvleverantör.

#### TIPS!

Vänta ett dygn innan du gör en ny inställning, så att rumstemperaturen hinner stabilisera sig.

Om det är kallt ute och rumstemperaturen är för låg, öka kurvlutningen ett steg.

Om det är kallt ute och rumstemperaturen är för hög, sänk kurvlutningen ett steg.

Om det är varmt ute och rumstemperaturen är för låg, öka kurvförskjutningen ett steg.

Om det är varmt ute och rumstemperaturen är för hög, sänk kurvförskjutningen ett steg.

#### **Kyla i 2-rörssystem**

I SMO 20 finns en inbyggd funktion för att köra kyla i 2 rörssystem nertill 7 °C,fabriksinställning 18 °C. Detta kräver att utomhusmodulen kan köra kyla. (Se installatörshandboken för din luft/vattenvärmepump.) Om utomhusmodulen tillåts att köra kyla är kylmenyerna aktiverade i displayen på SMO 20.

För att driftläge "kyla" ska vara tillåtet ska medeltemperaturen vara över inställningsvärdet för "start av kyla" i meny 4.9.2

Kylinställningarna för klimatsystemet görs i menyn förinomhusklimat, meny 1.

#### **MENY 1.9.2 - EXTERN JUSTERING**

**Inställning av temperaturen (med rumsgivare installerad och aktiverad):** Inställningsområde: 5 – 30 °C

Fabriksinställning: 20

#### **Inställningavtemperaturen(utanaktiverad rumsgivare):**

Inställningsområde: -10 till +10.

Fabriksinställning: 0

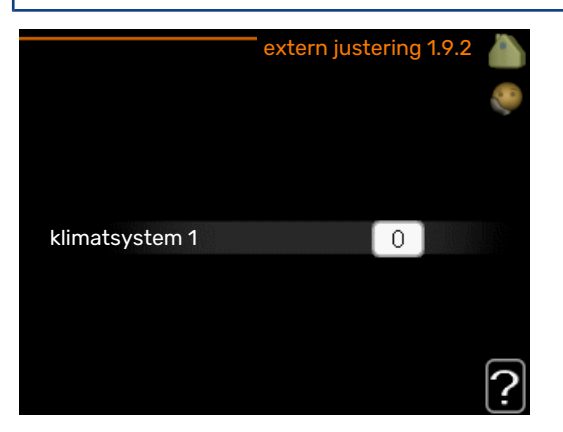

Genom att ansluta en yttre kontakt, exempelvis en rumstermostat eller ett kopplingsur, kan man tillfälligvis eller periodvis höja eller sänka rumstemperaturen under uppvärmningen. Då kontakten är tillslagen ändras förskjutningen av värmekurvan med det antal steg som är valt i menyn. Om rumsgivare är installerad och aktiverad ställs önskad rumstemperatur (°C) in.

#### **MENY 1.9.3 - MIN. FRAMLEDNINGSTEMP.**

#### **värme**

Inställningsområde: 5-70 °C

Fabriksinställning: 20 °C

#### **kyla (värmepump med kylfunktion krävs)**

Beroende på vilken kylfunktion (i 2-rörssystem eller 4 rörssystem) som används, kan den nedre gränsen av inställningsområdet variera från 7 till 18 °C.

Inställningsområde: 7-30 °C

Fabriksinställning: 18 °C

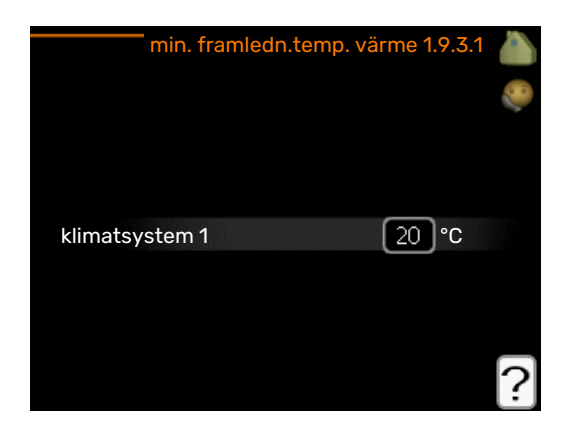

I meny 1.9.3 väljer du värme eller kyla, i nästa meny (min. framledn.temp.värme/kyla) ställer du in lägsta temperatur på framledningstemperaturen till klimatsystemet. Detinnebär att SMO 20 aldrig beräknar en lägre temperatur än den som är inställd här.

Om detfinns mer än ett klimatsystem kan inställningen göras för varje system.

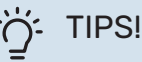

Om man t.ex. har en källare som man alltid vill ha lite värme i, även på sommaren, kan man öka värdet.

Du kan även behöva höja värdeti"stopp av värme" meny 4.9.2 "autolägesinställning".

#### **MENY 1.9.4 - RUMSGIVARINSTÄLLNINGAR**

#### **faktor system**

#### **värme**

Inställningsområde: 0,0 - 6,0

Fabriksinställning värme: 1,0

#### **kyla (tillbehör krävs)**

Inställningsområde: 0,0 - 6,0

Fabriksinställning kyla: 1,0

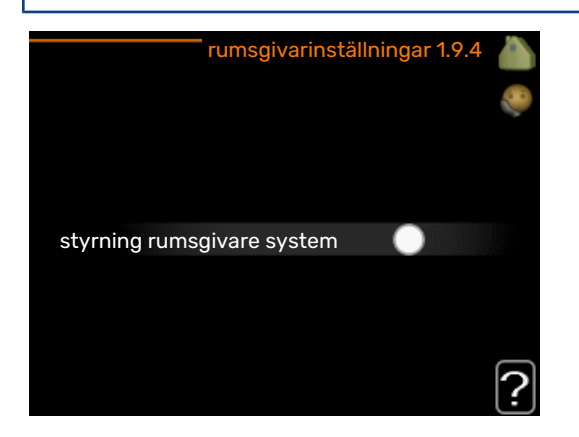

Här kan du aktivera rumsgivare för styrning av rumstemperatur.

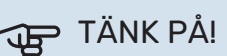

Ett trögt värmesystem som t.ex. golvvärme kan vara olämpligt att styra med anläggningens rumsgivare.

Du kan även ställa in en faktor (ett matematiskt värde) som bestämmerhur mycket en över- respektive undertemperatur (differensen mellan önskad och aktuell rumstemperatur) i rummet ska påverka framledningstemperaturen ut till klimatsystemet. Ett högre värde ger en större och snabbare förändring av värmekurvans inställda förskjutning.

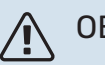

### OBS!

Ett för högt inställt värde på "faktor system" kan (beroende på ditt klimatsystem) ge en instabil rumstemperatur.

Om flera klimatsystem är installerade kan ovanstående inställningar göras för respektive system.

#### **MENY 1.9.5 - KYLINSTÄLLNINGAR**

**delta vid +20 °C** Inställningsområde: 3 – 10 °C

Fabriksinställning: 3

**delta vid +40 °C** Inställningsområde: 3 – 20 °C

Fabriksinställning: 6

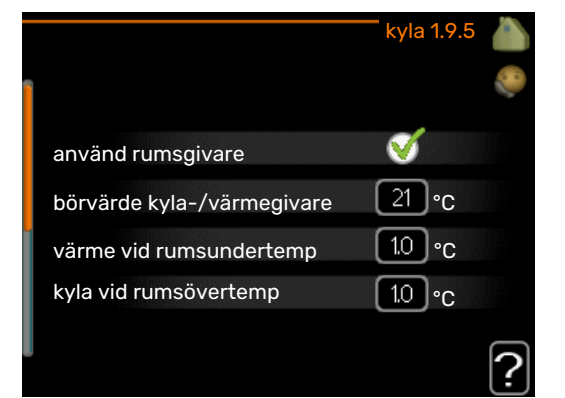

**kyla-/värmegivare** Inställningsområde: BT74 (BT50)

Fabriksinställning: BT74

**börvärde kyla-/värmegivare** Inställningsområde: 5 – 40 °C

Fabriksinställning: 21

#### **värme vid rumsundertemp**

Inställningsområde: 0,5 – 10,0 °C

Fabriksinställning: 1,0

**kyla vid rumsövertemp** Inställningsområde: 0,5 – 10,0 °C

Fabriksinställning: 3,0

#### **start aktiv kyla**

Inställningsområde: 10 – 300 GM

Fabriksinställning: 30 GM

#### **tid mellan kyla och värme (Visas om kyla i 2-rörssystem är aktiverat.)** Inställningsområde: 0 – 48 h

Fabriksinställning: 2

Du kan använda SMO 20 till att styra kyla i ditt hus under den varma perioden av året.

### **TÄNK PÅ!**

Vissa inställningsalternativ visas bara om dess funktion är installerad och aktiverad i SMO 20.

#### **delta vid +20 °C**

Här ställer du in önskad temperaturdifferens mellan framoch returledning till klimatsystemet vid kyldrift när utomhustemperaturen är +20 °C. SMO 20 försöker då komma så nära inställd temperatur som möjligt.

#### **delta vid +40 °C**

Här ställer du in önskad temperaturdifferens mellan framoch returledning till klimatsystemet vid kyldrift när utomhustemperaturen är +40 °C. SMO 20 försöker då komma så nära inställd temperatur som möjligt.

#### **kyla-/värmegivare**

Om ett enskilt rum ska avgöra hur hela anläggningen ska arbeta, kopplas kyla/värmegivare (BT74) till SMO 20. Denna givare avgör när det är dags att byta mellan kyl- och värmedrift för hela anläggningen.

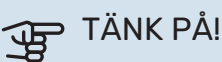

Då värme/kyla givare (BT74) har kopplats in och aktiverats i meny 5.4 kan inte längre val av annan givare ske i meny 1.9.5.

#### **börvärde kyla-/värmegivare**

Här ställer du in vid vilken inomhustemperatur SMO 20 ska skifta mellan värme- respektive kyldrift.

#### **värme vid rumsundertemp**

Här ställer du in hur långt rumstemperaturen får sjunka under önskad temperatur innan SMO 20 övergår till värmedrift.

#### **kyla vid rumsövertemp**

Här ställer du in hur högt rumstemperaturen får öka över önskad temperatur innan SMO 20 övergår till kyldrift.

#### **larm rumsgivare kyla**

Här ställer du in om SMO 20 ska larma i det fall rumsgivaren skulle kopplas bort eller gå sönder under kyldrift.

#### **start aktiv kyla**

Här ställer du in när aktiv kyla ska startas.

Gradminuter är ett mått på aktuellt värmebehov i huset och bestämmer när kompressor, kyldrift respektive tillsats ska startas/stoppas.

#### **tid mellan kyla och värme**

Detta val finns enbart vid kyla i 2-rörssystem.

Här ställer du in hur länge SMO 20 ska vänta innan den återgår till värmedrift när kylbehovet har upphört eller tvärt om.

#### **MENY 1.9.7 - EGEN KURVA**

#### **framledningstemp**

#### **värme**

Inställningsområde: 5 – 80 °C

#### **kyla (tillbehör krävs)**

Beroende på vilket tillbehör som används kan inställningsområdet variera.

Inställningsområde: 7 – 40 °C

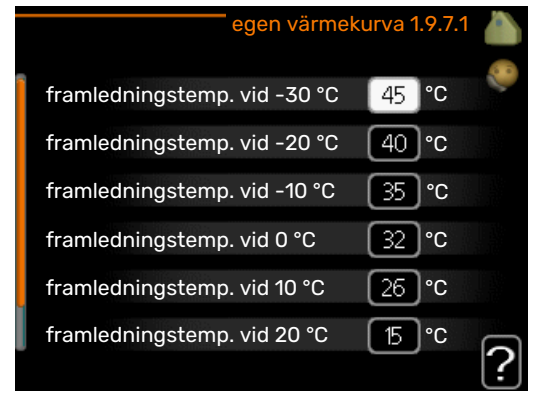

Här kan du vid speciella behov skapa din egen värme- respektive kylkurva genom att ställa in önskade framledningstemperaturer vid olika utetemperaturer.

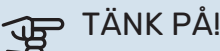

Kurva 0 i meny 1.9.1 ska väljas för att egen kurva ska gälla.

#### **MENY 1.9.8 - PUNKTFÖRSKJUTNING**

#### **utetemperaturspunkt**

Inställningsområde: -40 – 30 °C

Fabriksinställning: 0 °C

#### **förändring av kurva**

Inställningsområde: -10 – 10 °C

#### Fabriksinställning: 0 °C

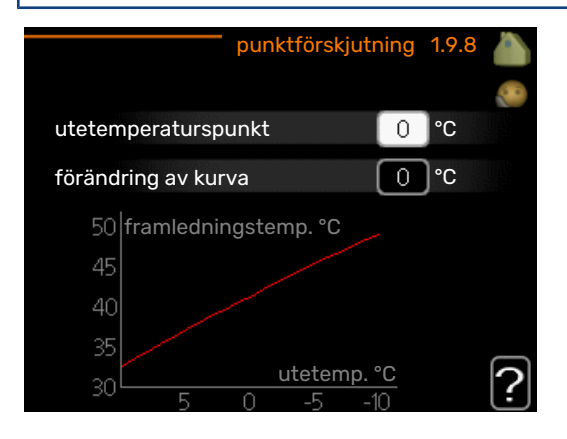

Här kan du välja en förändring av värmekurvan vid en viss utomhustemperatur. För en grads förändring av rumstemperaturen krävs vanligtvis ett steg men i vissa fall kan flera steg krävas.

Värmekurvan påverkas vid ± 5 °C från inställd utetemperaturspunkt.

Viktigt är att rätt värmekurva är vald så att rumstemperaturen för övrigt upplevs som jämn.

#### TIPS!

Om det upplevs som kallt i huset vid t.ex. -2 °C ställs "utetemperaturspunkt" till "-2" och "förändring av kurva" ökas tills önskad rumstemperatur bibehålls.

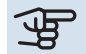

### **TÄNK PÅ!**

Vänta ett dygn innan du gör en ny inställning, så att rumstemperaturen hinner stabilisera sig.

### <span id="page-18-1"></span>Ställa in varmvattenkapaciteten

#### **ÖVERSIKT**

#### **Undermenyer**

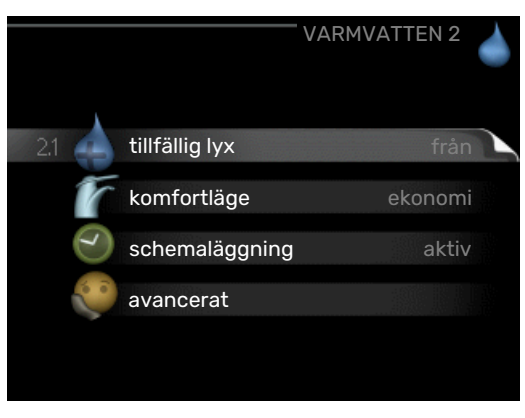

Den här menyn visas bara om varmvattenberedare är dockad mot värmepumpen.

Till menyn VARMVATTEN finns flera undermenyer. Till höger om menyerna på displayen finns statusinformation för respektive meny.

tillfällig lyx Aktivering av tillfällig höjning av varmvattentemperaturen. Statusinformationen visar "från" eller hur lång tid det är kvar av den tillfälliga temperaturhöjningen.

komfortläge Inställning av varmvattenkomfort. Statusinformationen visar vilket läge som är valt, "ekonomi", "normal" eller "lyx".

schemaläggning Schemaläggningav varmvattenkomforten. Statusinformationen "inställd" visas om du har ställt in schemaläggning men att den just nu inte är aktiv, "semesterinställning" visas om semesterinställning är aktiv samtidigt som schemaläggning (i och med att semesterfunktionen är prioriterad), "aktiv" visar om någon del av schemaläggningen är aktiv, annars visas "från".

<span id="page-18-0"></span>avancerat Inställning av periodisk höjning av varmvattentemperaturen.

#### **MENY 2.1 - TILLFÄLLIG LYX**

Inställningsområde: 3, 6 och 12 timmar, samt lägena "från" och "engångshöjning"

Fabriksinställning: "från"

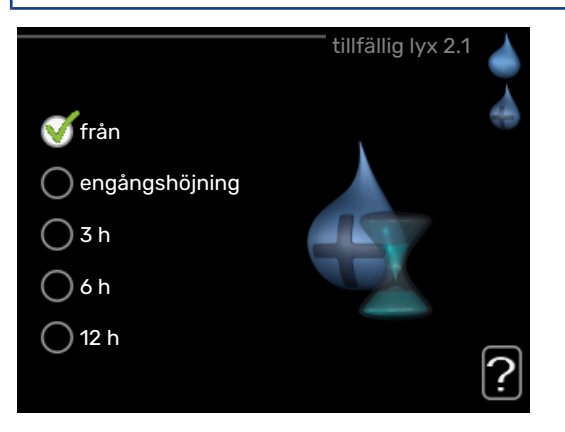

Vid tillfälligt ökat varmvattenbehov kan du i denna meny välja en höjning av varmvattentemperaturen till lyxläget under valbar tid.

### **TÄNK PÅ!**

Om komfortläge "lyx" är valt i meny 2.2 kan ingen ytterligare höjning göras.

Funktionen aktiveras direkt när en tidsperiod väljs och bekräftas med OK-knappen. Till höger visas återstående tid för den valda inställningen.

När tiden gått ut återgår SMO 20 till inställt läge i meny 2.2.

Välj "från" för att stänga av tillfällig lyx

#### **MENY 2.2 - KOMFORTLÄGE**

Inställningsområde: smart control, ekonomi, normal, lyx Fabriksinställning: normal

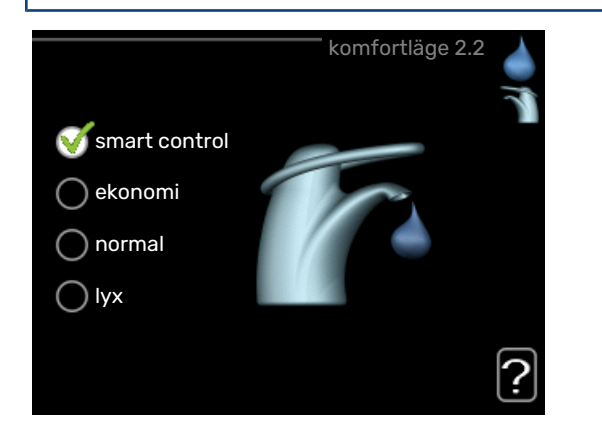

Skillnaden mellan de valbara lägena är temperaturen på tappvarmvattnet. Högre temperatur gör att varmvattnet räcker längre.

*smart control:* I denna meny aktiverar du Smart Controlfunktionen. Funktionen lär sig föregående veckans varmvattenförbrukning och anpassartemperaturen i varmvattenberedaren kommande vecka för minimal energiförbrukning.

Är varmvattenbehovet större finns en viss ytterligare mängd varmvatten att tillgå.

När Smart Control-funktionen är aktiverad ger beredaren redovisad prestanda enligt energidekalen.

*ekonomi:* Detta läge ger mindre varmvatten än de övriga, men är samtidigt mer ekonomiskt. Detta läge kan användas i mindre hushåll med litet varmvattenbehov.

*normal:* Normalläget ger en större mängd varmvatten och passar de flesta hushåll.

*lyx:* Lyxläget ger största möjliga mängd varmvatten. I detta läge används förutom kompressorn även elpatronen för att värma varmvattnet, vilket ger ökad driftskostnad.

#### **MENY 2.3 - SCHEMALÄGGNING**

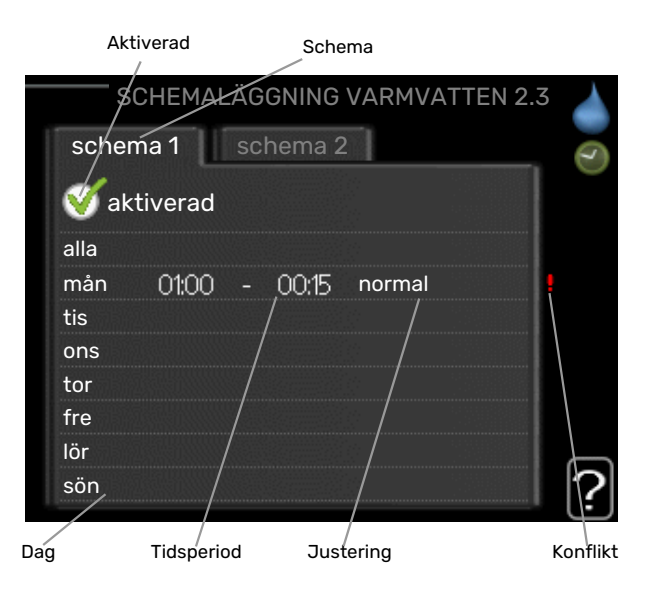

Här kan du schemalägga vilken varmvattenkomfort anläggningen ska jobba med i upp till två olika tidsperioder per dag.

Schemaläggning aktiveras/avaktiveras genom att bocka i/ur"aktiverad". Inställda tider påverkas inte vid avaktivering.

*Schema:* Här väljs vilket schema som ska ändras.

*Aktiverad:* Här aktiveras schemaläggningen för vald period. Inställda tider påverkas inte vid avaktivering.

*Dag:* Här väljs vilken eller vilka dagar i veckan som schemaläggningen ska gälla. För att ta bort schemaläggningen för en viss dag ska tiden för den dagen nollställas genom att ställa starttiden till samma som stopptiden. Om raden "alla" används ställs alla dagar i perioden in efter den raden.

*Tidsperiod:* Här väljs starttid och stopptid under vald dag för schemaläggningen.

*Justering:* Här ställs in vilken varmvattenkomfort som ska gälla under schemaläggningen.

*Konflikt:* Om två olika inställningar kolliderar med varandra visas det med ett rött utropstecken.

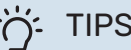

TIPS!

Vill du ställa in liknande schemaläggning för alla dagar i veckan kan du börja med att fylla i "alla" och sedan ändra önskade dagar.

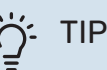

TIPS!

För att få perioden att sträcka sig över midnatt ställer du in så att stopptiden är tidigare än starttiden. Då stannar schemaläggningen vid inställd stopptid dagen efter.

Schemaläggningen startar alltid på den dagen där starttiden är inställd.

#### **MENY 2.9 - AVANCERAT**

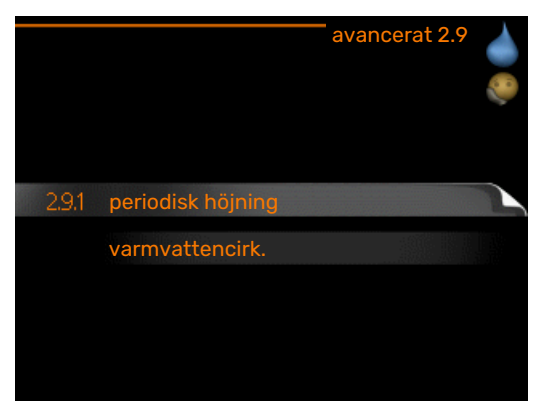

Meny avancerat har orange text och är avsedd för den avancerade användaren.Denna menyharfleraundermenyer.

#### **MENY 2.9.1 - PERIODISK HÖJNING**

**period** Inställningsområde: 1 - 90 dagar Fabriksinställning: 7 dagar **starttid** Inställningsområde: 00:00 - 23:00 Fabriksinställning: 00:00 periodisk höjning 2.9.1

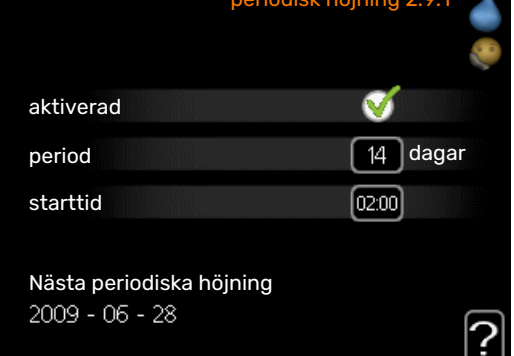

För att förhindra bakterietillväxt i varmvattenberedaren kan värmepumpen tillsammans med eventuell tillsats med jämna mellanrum under kort tid höja temperaturen på varmvattnet.

Du kan ställa in hur lång tid som ska gå mellan höjningarna av varmvattentemperaturen. Tiden kan ställas mellan 1 och 90 dygn. Fabriksinställning är 14 dygn. Bocka i/ur"aktiverad" för att starta/stänga av funktionen.

#### **MENY 2.9.2 - VARMVATTENCIRK.**

#### **drifttid**

Inställningsområde: 1 - 60 min

Fabriksinställning: 60 min

**stilleståndstid** Inställningsområde: 0 - 60 min

Fabriksinställning: 0 min

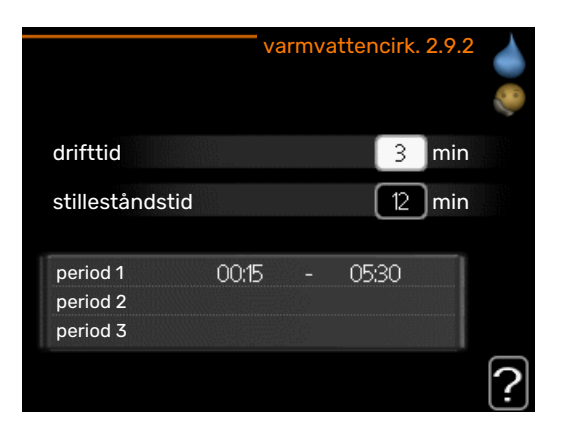

Här kan du ställa in varmvattencirkulation i upp till tre perioder per dygn. Underinställda perioder kommer varmvattencirkulationspumpen att gå enligt inställningarna ovan.

"drifttid" bestämmer hurlänge varmvattencirkulationspumpen ska vara igång per drifttillfälle.

"stilleståndstid" bestämmer hur länge varmvattencirkulationspumpen ska stå stilla mellan drifttillfällena.

Varmvattencirkulation aktiveras i meny 5.4 "mjuka in- och utgångar".

### <span id="page-21-0"></span>Få information

#### **ÖVERSIKT**

#### **Undermenyer**

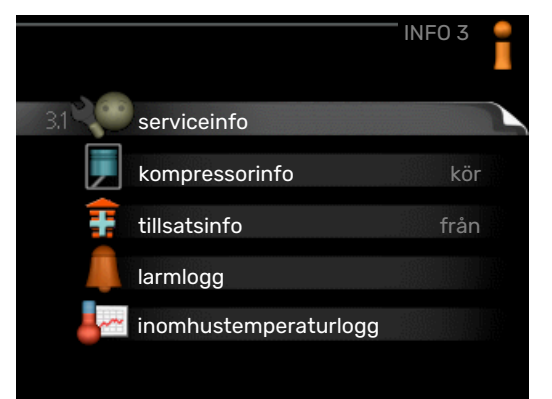

Till menyn INFO finns flera undermenyer. I dessa menyer kan inga inställningar göras, utan det är enbart visning av information. Till höger om menyerna på displayen finns statusinformation för respektive meny.

serviceinfo visar temperaturnivåer och inställningar i anläggningen.

kompressorinfo visar drifttider, antal starter m.m. för kompressorn i värmepumpen.

tillsatsinfo visar information om tillsatsvärmens drifttider m.m.

<span id="page-21-1"></span>larmlogg visar de senaste larmen.

inomhustemperaturlogg medeltemperaturen inomhus vecka för vecka under det senaste året.

#### **MENY 3.1 - SERVICEINFO**

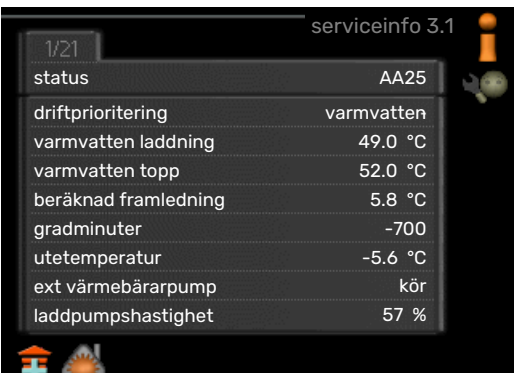

Här får du information om anläggningens aktuella driftstatus (t.ex. aktuella temperaturer etc.). Inga ändringar kan göras. Informationen visas på flera sidor. Vrid på manöverratten för att bläddra mellan sidorna.

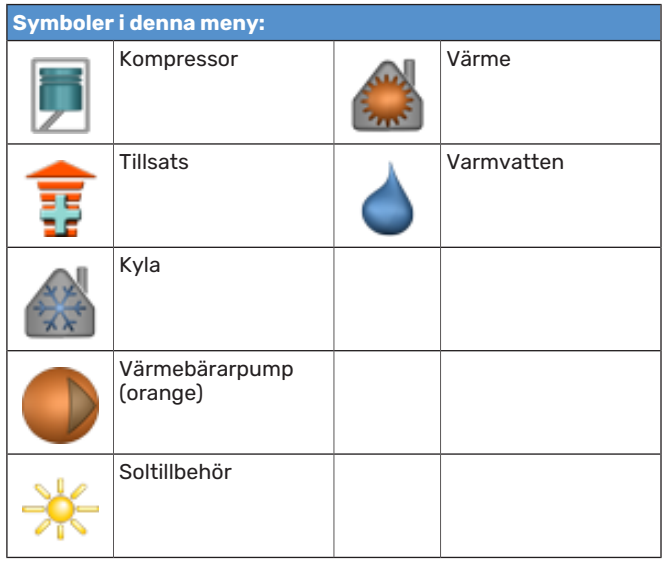

#### **MENY 3.2 - KOMPRESSORINFO**

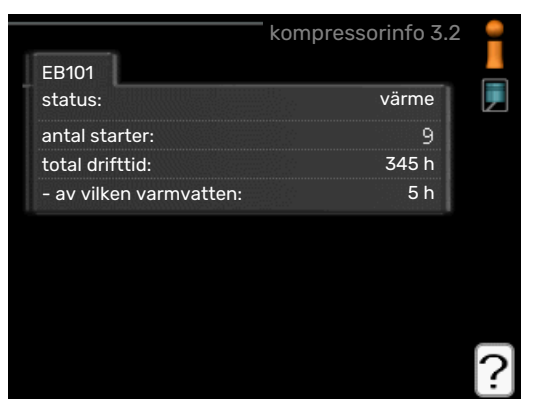

Här får du information om kompressorns driftstatus och statistik. Inga ändringar kan göras.

#### **MENY 3.3 - TILLSATSINFO**

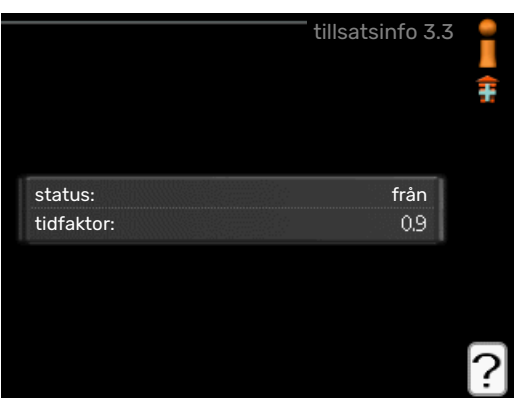

Här får du information om tillsatsvärmens inställningar, driftstatus och statistik. Inga ändringar kan göras.

#### **MENY 3.4 - LARMLOGG**

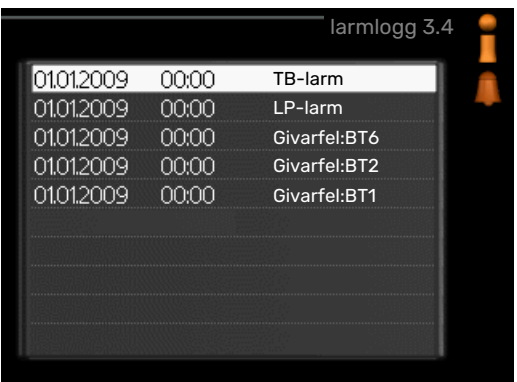

För att underlätta vid felsökning finns anläggningens driftstatus vid larmtillfället lagrad här. Du kan se informationen för de senaste 10 larmen.

För att se driftstatus vid ett larmtillfälle markerar du det larmet och trycker på OK-knappen.

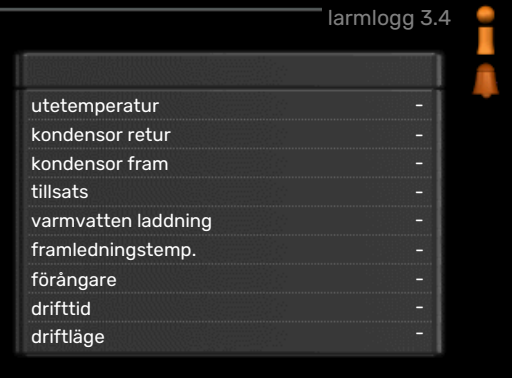

Information om ett larm.

#### **MENY 3.5 - INOMHUSTEMPERATURLOGG**

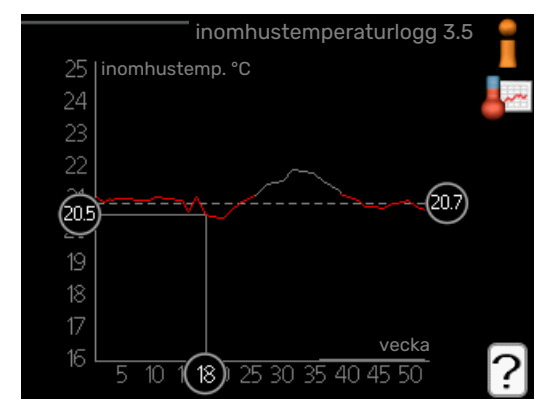

Här kan du se medeltemperaturen inomhus vecka för vecka under det senaste året. Den streckade linjen visar årsmedeltemperaturen.

Medeltemperaturen inomhus visas endast om rumsgivare/rumsenhet är installerad.

#### **För att läsa av en medeltemperatur**

- 1. Vrid manöverratten så att ringen på axeln med veckonummer markeras.
- 2. Tryck på OK-knappen.
- 3. Följ den grå linjen upp till grafen och ut till vänster för att avläsa medeltemperaturen inomhus vid vald vecka.
- 4. Det går nu att göra avläsningar för olika veckor genom att vrida på manöverratten till höger eller vänster och avläsa medeltemperaturen.
- 5. Tryck på OK- eller Bakåt-knappen för att komma ur avläsningsläget.

### <span id="page-23-0"></span>Anpassa värmepumpen

Meny 4 - MIN ANLÄGGNING

#### **ÖVERSIKT**

#### **Undermenyer**

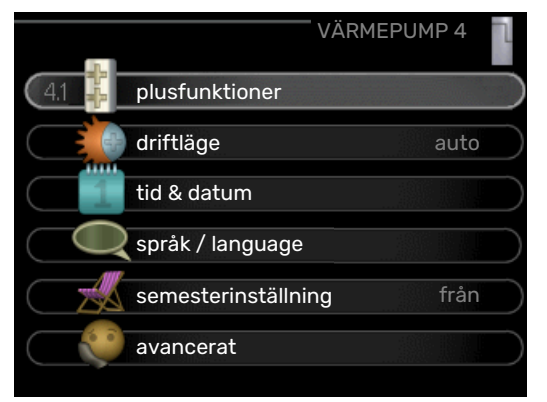

Till menyn MIN ANLÄGGNING finns flera undermenyer. Till höger om menyerna på displayen finns statusinformation för respektive meny.

plusfunktioner Inställningar gällande eventuella installerade extrafunktioner i värmesystemet.

driftläge Aktivering av manuellt eller automatiskt driftläge. Statusinformationen visar valt driftläge.

tid & datum Inställning av aktuell tid och datum.

språk Här väljer du vilket språk informationen i displayen ska visas på. Statusinformationen visar valt språk.

semesterinställning Semesterinställning av värme och varmvattenkomfort. Statusinformationen "inställd" visas om du har ställt in semsterinställning men att den just nu inte är aktiv, "aktiv" visar om någon del av semesterinställningen är aktiv, annars visas " från".

<span id="page-23-1"></span>avancerat Inställningar av styrmodulens arbetssätt.

#### **MENY 4.1 - PLUSFUNKTIONER**

I undermenyerna till denna gör du inställningar för eventuella installerade extrafunktioner till SMO 20.

#### **MENY 4.1.3 - INTERNET**

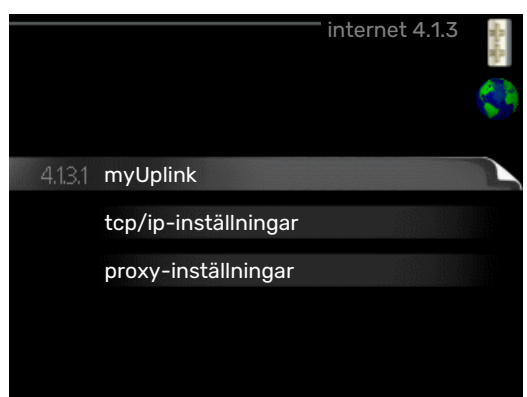

Här gör du inställningar för uppkoppling av SMO 20 via myUplink som använder Internet.

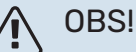

För att dessa funktioner ska fungera måste nätverkskabel vara ansluten.

#### **MENY 4.1.3.1 - MYUPLINK**

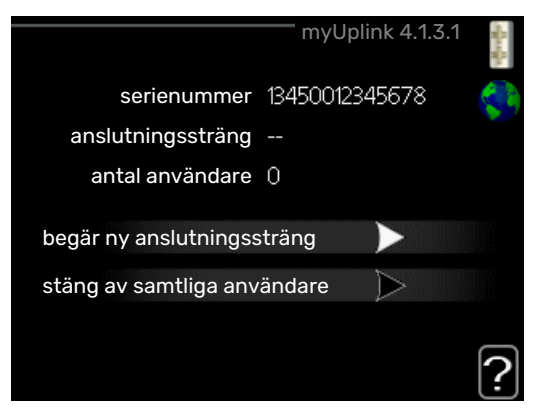

Här kan du hantera anläggningens anslutning mot myUplink ([myuplink.com](www.myuplink.com)) samt överblicka antalet via Internet anslutna användare till anläggningen.

En ansluten användare har ett användarkonto i myUplink som getts tillåtelse att styra och/eller övervaka din anläggning.

#### **Begära ny anslutningssträng**

För att kunna ansluta ett användarkonto på myUplink till din anläggning måste du begära en unik anslutningssträng.

- 1. Markera "begär ny anslutningssträng" och tryck på OKknappen.
- 2. Anläggningen kommunicerar nu med myUplink för att fastställa en anslutningssträng.
- 3. När en anslutningssträng har tagits fram visas den i denna meny vid "anslutningssträng" och är giltig i 60 minuter.

#### **Stänga av samtliga användare**

- 1. Markera "stäng av samtliga användare" och tryck på OKknappen.
- 2. Anläggningen kommunicerar nu med myUplink för att frigöra din anläggning från alla via Internet anslutna användare.

### OBS!

Efter att du stängt av alla användare kan ingen av dem längre övervaka eller styra din anläggning via myUplink utan att begära en ny anslutningssträng.

#### **MENY 4.1.3.8 - TCP/IP-INSTÄLLNINGAR**

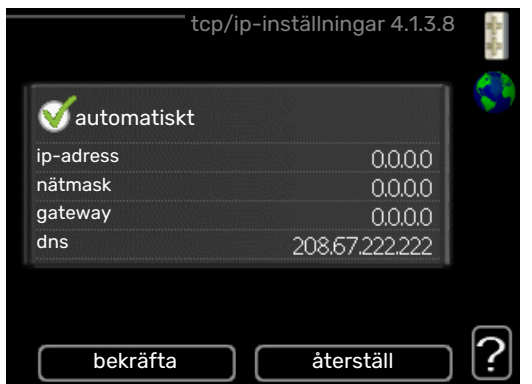

Här kan du ställa in TCP/IP-inställningar för din anläggning.

#### **Automatisk inställning (DHCP)**

- 1. Bocka i "automatiskt". Anläggningen får nu TCP/IP-inställningarna med hjälp av DHCP.
- 2. Markera "bekräfta" och tryck på OK-knappen.

#### **Manuell inställning**

- 1. Bocka ur "automatiskt", du får nu tillgång till flera inställningsmöjligheter.
- 2. Markera "ip-adress" och tryck på OK-knappen.
- 3. Mata in korrekta uppgifter via den virtuella knappsatsen.
- 4. Markera "OK" och tryck på OK-knappen.
- 5. Upprepa 1 3 för "nätmask", "gateway" och "dns".
- 6. Markera "bekräfta" och tryck på OK-knappen.

## **TÄNK PÅ!**

Utan korrekta TCP/IP-inställningar kan inte anläggningen ansluta mot Internet. Vid osäkerhet gällande inställningar använd läget automatiskt eller kontakta din nätverksadministratör (eller dylikt) för mer information.

## TIPS!

Alla inställningar som gjorts sen öppnandet av menyn kan återställas genom att du markerar "återställ" och trycker på OK-knappen.

#### **MENY 4.1.3.9 - PROXY-INSTÄLLNINGAR**

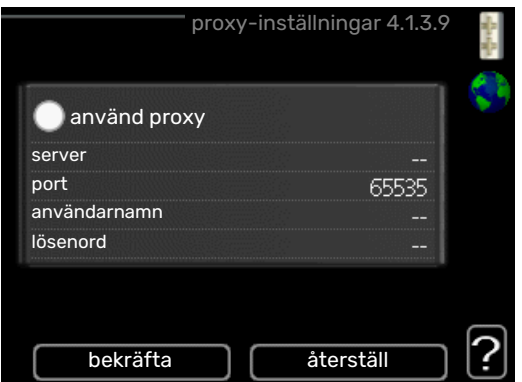

Här kan du ställa in proxyinställningar för din anläggning.

Proxyinställningar används för att ange anslutningsinformation till en mellanliggande server (proxyserver) som finns mellan anläggningen och Internet. Dessa inställningar används främst då anläggningen ansluter till Internet via ett företagsnätverk. Anläggningen stödjer proxy-autentisering av typen HTTP Basic och HTTP Digest.

Vid osäkerhet gällande inställningar, kontakta din nätverksadministratör (eller motsvarande) för mer information.

#### **Inställning**

- 1. Bocka i"använd proxy" om du ska använda dig av proxy.
- 2. Markera "server" och tryck på OK-knappen.
- 3. Mata in korrekta uppgifter via den virtuella knappsatsen.
- 4. Markera "OK" och tryck på OK-knappen.
- 5. Upprepa 1 3 för"port","användarnamn" och "lösenord".
- 6. Markera "bekräfta" och tryck på OK-knappen.

### TIPS!

Alla inställningar som gjorts sen öppnandet av menyn kan återställas genom att du markerar "återställ" och trycker på OK-knappen.

#### **MENY 4.1.5 - SG READY**

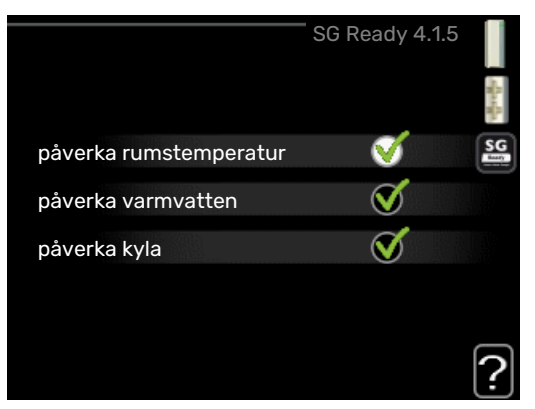

Denna funktion kan endast användas i elnät som stödjer"SG Ready"-standarden.

Här gör du inställningar för funktionen "SG Ready".

#### **påverka rumstemperatur**

Här väljer du om rumstemperaturen får påverkas vid aktivering av "SG Ready".

Vid lågprisläge på "SG Ready" ökas parallellförskjutningen för inomhustemperaturen med "+1". Om rumsgivare finns installerad och aktiverad ökas istället önskad rumstemperatur med 1 °C.

Vid överkapacitetsläge på "SG Ready" ökas parallellförskjutningen förinomhustemperaturen med "+2". Om rumsgivare finns installerad och aktiverad ökas istället önskad rumstemperatur med 2 °C.

#### **påverka varmvatten**

Här väljer du om temperaturen på varmvattnet får påverkas vid aktivering av "SG Ready".

Vid lågprisläge på "SG Ready" sätts stopptemperaturen på varmvattnet så högt som möjligt vid enbart kompressordrift (elpatron tillåts inte).

Vid överkapacitetsläge på "SG Ready" sätts varmvattnet i "lyx" (elpatron tillåts).

#### **påverka kyla (tillbehör krävs)**

Här väljer du om rumstemperaturen vid kyldrift får påverkas vid aktivering av "SG Ready".

Vid lågprisläge på "SG Ready" och kyldrift påverkas inte inomhustemperaturen.

Vid överkapacitetsläge på "SG Ready" och kyldrift minskas parallellförskjutningen för inomhustemperaturen med "-1". Om rumsgivare finns installerad och aktiverad minskas istället önskad rumstemperatur med 1 °C.

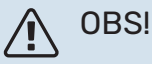

Funktionen måste vara ansluten och aktiverad i din SMO 20.

#### **MENY 4.1.6 - SMART PRICE ADAPTION™**

#### **påverka rumstemperatur**

Inställningsområde: 1 - 10

Fabriksinställning: 5

#### **påverka varmvatten**

Inställningsområde: 1 - 4

Fabriksinställning: 2

#### **påverka kyla**

Inställningsområde: 1 - 10

Fabriksinställning: 3

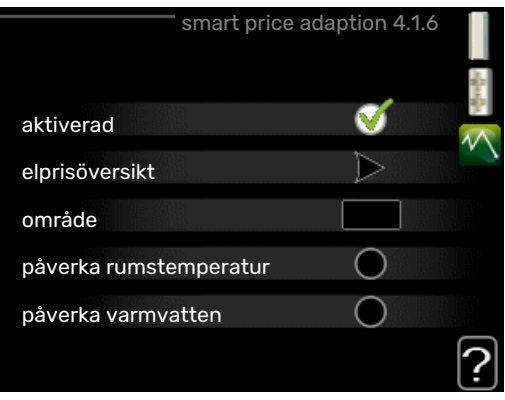

#### **område**

I denna meny talar du om i vilket område värmepumpen befinner sig samt väljer hur stor roll elpriset ska spela. Ju högre värde desto större inverkan har elpriset och den möjliga besparingen blir därmed större, men samtidigt tillförs en ökad risk att komforten påverkas.

#### **elprisöversikt**

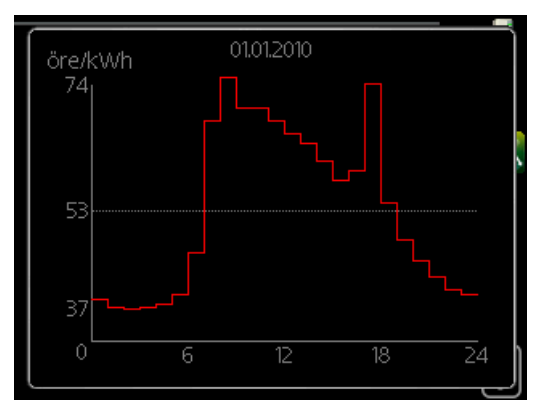

Här kan du få information om hur elpriset varierar i upp till tre dygn.

Smart price adaption™ anpassar del av värmepumpens förbrukning över dygnet till de klockslag som har lägst elpris vilket kan ge en besparing om ett timprisbaserat elavtal används. Funktionen bygger på att timpriser för det kommande dygnethämtas via myUplink ochdärför krävs eninternetuppkoppling och ett konto på myUplink.

Bocka ur"aktiverad"för att stänga av Smart price adaption™.

#### **MENY 4.1.7 - SMARTA HEM (TILLBEHÖR KRÄVS)**

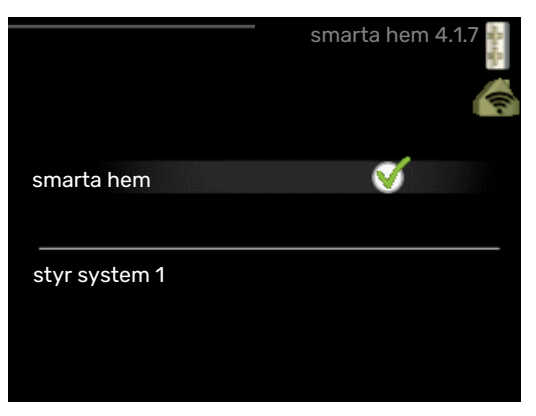

När du har ett smarta hem-system som kan prata med myUplink kan du genom att aktivera smarta hem-funktionen i denna meny styra SMO 20 via en app.

Genom att låta uppkopplade enheter kommunicera med myUplink blir ditt värmesystem en naturlig del av ditt smarta hem och ger dig möjligheten att optimera dess drift.

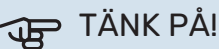

smarta hem-funktionen kräver myUplink för att fungera.

### **MENY 4.1.10 - SOLEL (TILLBEHÖR KRÄVS)**

#### **påverka rumstemperatur**

Inställningsområde: av/på

Fabriksinställning: av

#### **påverka varmvatten**

Inställningsområde: av/på

Fabriksinställning: av

### **prioritera hushållsel**

Inställningsområde: av/på

Fabriksinställning: av

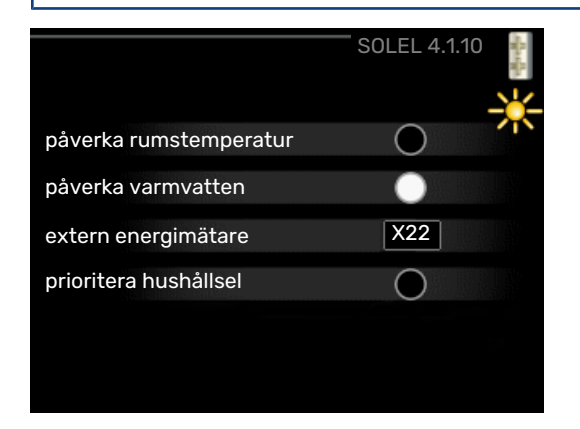

Här ställer du in vilken del av din anläggning (rumstemperatur, varmvattentemperatur) som ska ta del av solelsöverskottet.

När solcellerna producerar mer el än SMO 20 kräver, justeras temperaturen i fastigheten och/eller höjs temperaturen på varmvattnet.

I den kompatibla produkten kan du välja om du vill att hushållsel ska prioriteras före rumstemperatur och varmvatten, förutsatt att denna är utrustad med extern energimätare.

### **MENY 4.2 - DRIFTLÄGE**

#### **driftläge**

Inställningsområde: auto, manuellt, endast tillsats

#### Fabriksinställning: auto

#### **funktioner**

Inställningsområde: kompressor, tillsats, värme, kyla

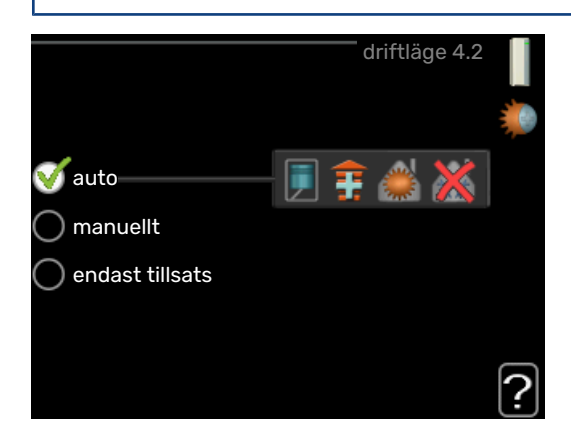

Styrmodulens driftläge är normalt inställt i "auto". Du har även möjlighet att ställa styrmodulen i "endast tillsats", då enbart tillsats används, eller "manuellt" och själv välja vilka funktioner som ska tillåtas.

Ändra driftläge genom att markera önskatläge och tryck på OK-knappen. När ett driftläge är valt visas vad i styrmodulen som är tillåtet (överkryssad = inte tillåtet) och valbara alternativ till höger. För att välja vilka valbara funktioner som ska tillåtas ellerinte markerar du funktionen med hjälp av manöverratten och trycker på OK-knappen.

#### **Driftläge auto**

I detta driftläge väljer styrmodulen automatiskt vilka funktioner som ska tillåtas.

#### **Driftläge manuellt**

I detta driftläge kan du själv välja vilka funktioner som ska tillåtas. Du kan inte välja bort "kompressor" i manuellt läge.

#### **Driftläge endast tillsats**

I detta driftläge är inte kompressorn aktiv, enbart tillsatsen används.

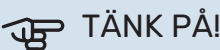

Om du väljer läget "endast tillsats" blir kompressorn bortvald och du får en högre driftskostnad.

## **TÄNK PÅ!**

Du ska inte byta från endast tillsats om du inte har någon värmepump inkopplad.

#### **Funktioner**

*"kompressor"* är det som gör varmvatten och värme till bostaden. Väljs "kompressor" bort i auto-läge visas det med en symbol i huvudmenyn.Du kan inte välja bort"kompressor" i manuellt läge.

*"tillsats"* är det som hjälper kompressorn att värma bostaden och/eller varmvattnet när den inte klarar hela behovet ensam.

*"värme"* gör att du får varmt i bostaden. Du kan välja bort funktionen när du inte vill ha värmen igång.

*"kyla"* gör att du får svalt i bostaden vid varm väderlek. Det här alternativet kräver att luft/vattenvärmepumpen har inbyggd funktion för kyla samt är aktiverad i meny. Du kan välja bort funktionen när du inte vill ha kylan igång.

#### **MENY 4.4 - TID & DATUM**

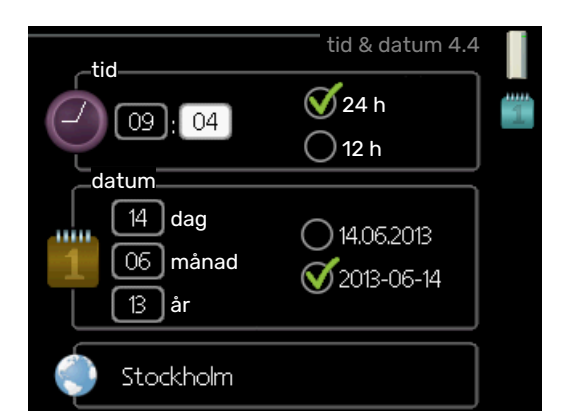

Här ställer du in tid, datum, visningsläge och tidszon.

#### $\dot{\gamma}$ TIPS!

Tid och datum ställs in automatiskt om värmepumpen ansluts mot myUplink. För att få korrekt tid måste tidszon ställas in.

#### **MENY 4.6 - SPRÅK**

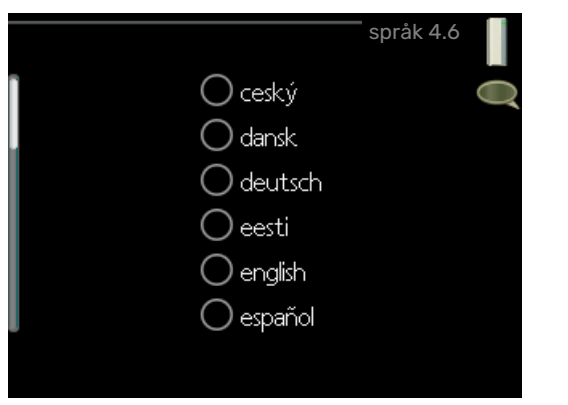

<span id="page-27-0"></span>Här väljer du det språk du vill att informationen i displayen ska visas på.

#### **MENY 4.7 - SEMESTERINSTÄLLNING**

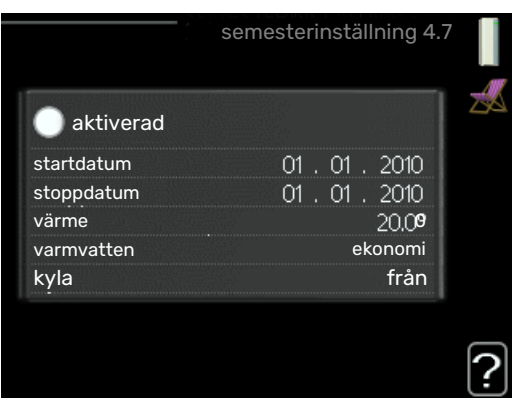

Om rumsgivare är installerad och aktiverad ställs önskad rumstemperatur (°C) in under tidsperioden.

Om rumsgivare inte är aktiverad ställs önskad förskjutning av värmekurvan in. För en grads förändring av rumstemperaturen krävs vanligtvis ett steg men i vissa fall kan flera steg krävas.

Semesterinställningen startar kl. 00:00 startdatumet och stoppar kl. 23:59 stoppdatumet.

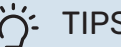

#### TIPS!

Avsluta semesterinställningen ungefär ett dygn innan hemkomst så att rumstemperatur och varmvattentemperatur hinner återhämta sig.

#### TIPS!  $\overline{\cdot}$   $\overline{\bigcirc}$   $\overline{\cdot}$

Ställ in semesterinställningen iförväg och aktivera precis innan avresan för att bibehålla komforten.

#### **MENY 4.9 - AVANCERAT**

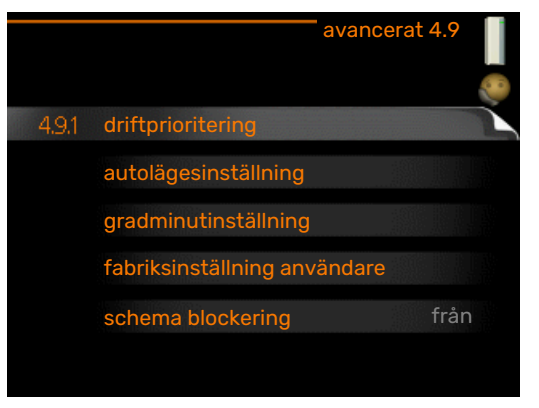

Meny avancerat har orange text och är avsedd för den avancerade användaren.Denna menyharfleraundermenyer.

#### **MENY 4.9.1 - DRIFTPRIORITERING**

**driftprioritering** Inställningsområde: 0 till 180 min Fabriksinställning: 30 min

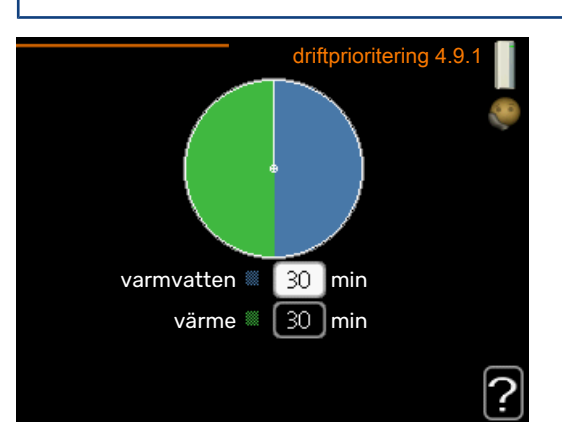

Visaren markerar var i cykeln anläggningen befinner sig.

Väljs 0 minuter betyder det att behovet inte är prioriterat utan kommer endast att aktiveras när inget annat behov finns.

### **MENY 4.9.2 - AUTOLÄGESINSTÄLLNING**

#### **start av kyla**

Inställningsområde: -20 – 40 °C

Fabriksinställning: 25

#### **stopp av värme**

Inställningsområde : -20 – 40 °C

Fabriksinställning: 17

**stopp av tillsats** Inställningsområde: -25 – 40 °C

Fabriksinställning: 5

#### **filtreringstid**

Inställningsområde: 0 – 48 h

Fabriksinställning: 24 h

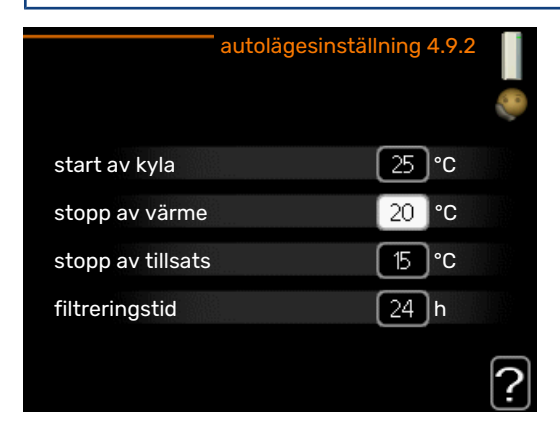

När driftläget är satt till "auto" väljer styrmodulen själv, beroende på medelutetemperatur, när start och stopp av tillsats samt värmeproduktion ska tillåtas. Om värmepumpen har inbyggd funktion för kyla samt är aktiverad i meny kan du även välja starttemperatur för kyla.

I denna meny väljer du dessa medelutetemperaturer.

### **TÄNK PÅ!**

Det går inte att ställa in "stopp av tillsats" högre än "stopp av värme".

*filtreringstid*: Du kan även ställa in under hur lång tid (filtreringstid) medeltemperaturen räknas. Väljer du 0 innebär det att aktuell utetemperatur används.

#### **MENY 4.9.3 - GRADMINUTINSTÄLLNING**

**aktuellt värde**

Inställningsområde: -3000 – 3000

**start kompressor** Inställningsområde: -1000 – -30

Fabriksinställning: -60

**startdifferens tillsats** Inställningsområde: 100 – 2000

Fabriksinställning: 400

**diff. mellan tillsatssteg** Inställningsområde: 10 – 1000

Fabriksinställning: 30

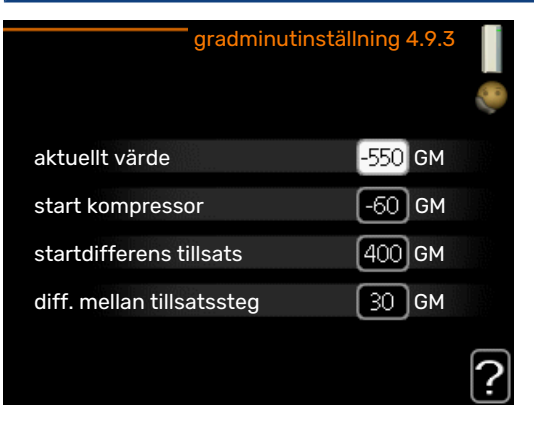

Gradminuter är ett mått på aktuellt värmebehov i huset och bestämmer när kompressor respektive tillsats ska startas/stoppas.

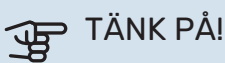

Högre värde på "start kompressor" kan ge fler kompressorstarter vilket ökar slitaget på kompressorn. För lågt värde kan ge ojämn inomhustemperatur.

#### **MENY 4.9.4 - FABRIKSINSTÄLLNING ANVÄN-DARE**

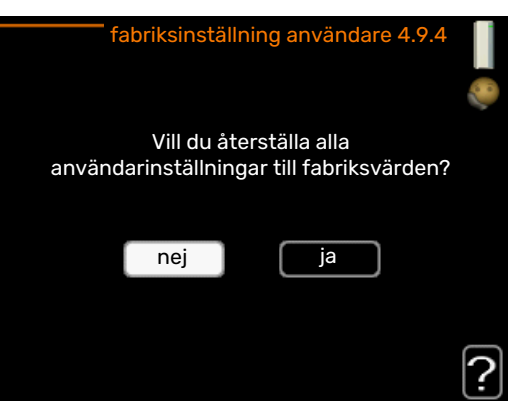

Här kan du återställa alla inställningar som ärtillgängliga för användaren (inklusive avancerat-menyerna) till fabriksvärden.

## **TÄNK PÅ!**

Efterfabriksinställningen måste personliga inställningar som t.ex. värmekurva etc. ställas in igen.

#### **MENY 4.9.5 - SCHEMA BLOCKERING**

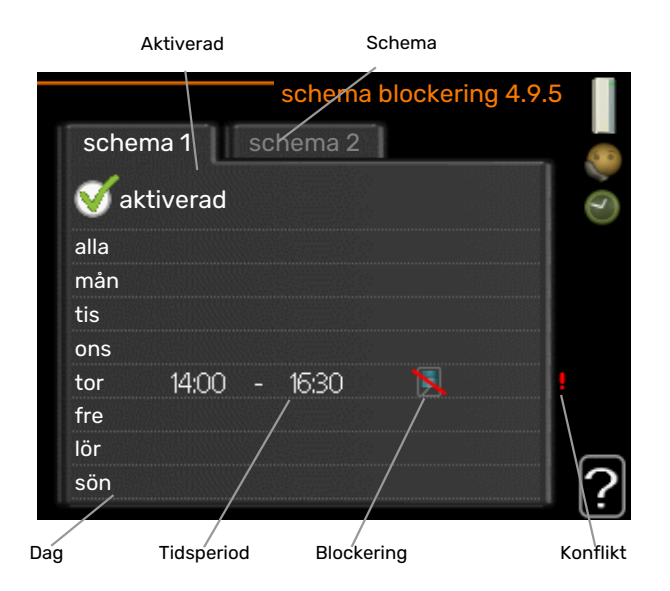

Här kan du schemalägga om tillsatsen ska blockeras i upp till två olika tidsperioder.

När schemaläggningen är aktiv visas aktuell blockeringssymbol i huvudmenyn på symbolen för styrmodulen.

*Schema:* Här väljs vilken tidsperiod som ska ändras.

*Aktiverad:* Här aktiveras schemaläggningen för vald period. Inställda tider påverkas inte vid avaktivering.

*Dag:* Här väljs vilken eller vilka dagar i veckan som schemaläggningen ska gälla. För att ta bort schemaläggningen för en viss dag ska tiden för den dagen nollställas genom att ställa starttiden till samma som stopptiden. Om raden "alla" används ställs alla dagar i perioden in efter den raden.

*Tidsperiod:* Här väljs starttid och stopptid under vald dag för schemaläggningen.

*Blockering:* Här väljs önskad blockering.

*Konflikt:* Om två olika inställningar kolliderar med varandra visas det med ett rött utropstecken.

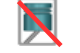

Blockering av kompressorn i utomhusmodulen.

Blockering av tillsats.

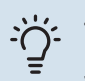

#### TIPS!

Vill du ställa in liknande schemaläggning för alla dagar i veckan kan du börja med att fylla i "alla" och sedan ändra önskade dagar.

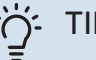

#### **TIPS!**

För att få perioden att sträcka sig över midnatt ställer du in så att stopptiden är tidigare än starttiden. Då stannar schemaläggningen vid inställd stopptid dagen efter.

Schemaläggningen startar alltid på den dagen där starttiden är inställd.

## TÄNK PÅ!

Långvarig blockering kan medföra försämrad komfort och driftekonomi.

#### **MENY 4.9.6 - SCHEMA TYST LÄGE**

Här kan du schemalägga om värmepumpen ska gå i "tyst läge" (kräver att värmepumpen har stöd för detta) i upp till två olika tidsperioder och två olika maxfrekvenser. På så vis kan du sänka ljudet både dagtid och även sänka ytterligare under natten.

När schemaläggningen är aktiv visas symbol för "tyst läge" i huvudmenyn på symbolen för styrmodulen.

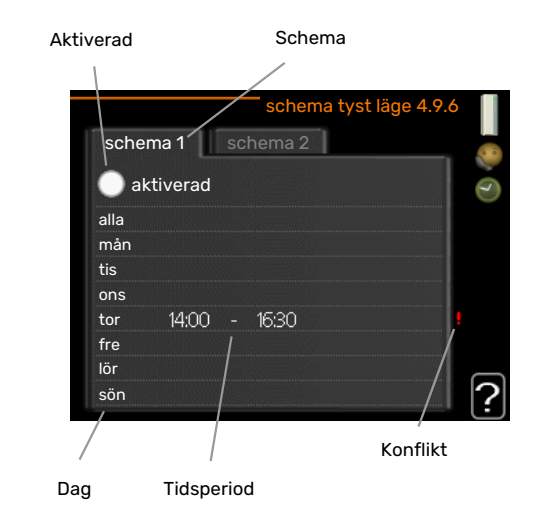

*Schema:* Här väljs vilken tidsperiod som ska ändras.

*Aktiverad:* Här aktiveras schemaläggningen för vald period. Inställda tider påverkas inte vid avaktivering.

*Dag:* Här väljs vilken eller vilka dagar i veckan som schemaläggningen ska gälla. För att ta bort schemaläggningen för en viss dag ska tiden för den dagen nollställas genom att ställa starttiden till samma som stopptiden. Om raden "alla" används ställs alla dagar i perioden in efter den raden.

*Tidsperiod:* Här väljs starttid och stopptid under vald dag för schemaläggningen.

*Konflikt:* Om två olika inställningar kolliderar med varandra visas det med ett rött utropstecken.

#### TIPS!

Vill du ställa in liknande schemaläggning för alla dagar i veckan kan du börja med att fylla i "alla" och sedan ändra önskade dagar.

#### $\therefore$ TIPS!

För att få perioden att sträcka sig över midnatt ställer du in så att stopptiden är tidigare än starttiden. Då stannar schemaläggningen vid inställd stopptid dagen efter.

Schemaläggningen startar alltid på den dagen där starttiden är inställd.

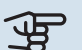

## **TÄNK PÅ!**

Långvarig schemaläggning av "tyst läge" kan medföra försämrad komfort och driftekonomi.

#### **MENY 4.9.7 - VERKTYG**

### **Avisning fläkt**

Inställningsområde: av/ på

#### **Kontinuerlig avisning fläkt**

Inställningsområde: av/ på

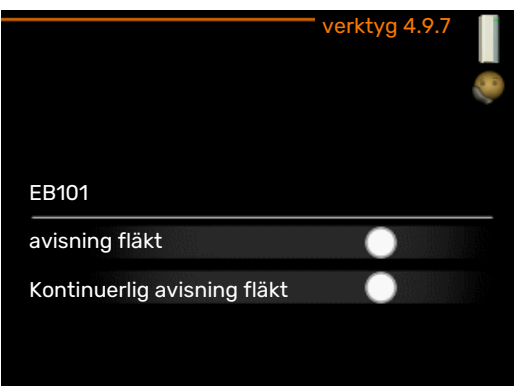

Denna funktion ser till att is på fläkt eller fläktgaller avlägsnas.

*Avisning fläkt*: Här ställer du in om funktionen "avisning fläkt" ska vara aktiverad under nästkommande "aktiv avfrostning". Denna kan aktiveras om is / snö fastnar på fläkt, galler eller fläktkonan, vilket kan uppmärksammas genom onormalt fläktljud från utomhusmodulen.

"Avisning fläkt"innebär attfläkt, galler och fläktkonan värms med hjälp av varm luft från förångaren (EP1).

*Kontinuerlig avisning fläkt*: Möjlighet finns att ställa in återkommande avisning. Var tionde avfrostning blir då en "Avisning fläkt". (Detta kan höja den årliga energiförbrukning.)

# **Komfortstörning**

<span id="page-31-0"></span>I de allra flesta fall märker SMO 20 av en driftstörning (en driftstörning kan leda till störning av komforten) och visar detta med larm och instruktioner om åtgärd i displayen.

### <span id="page-31-1"></span>Info-meny

<span id="page-31-2"></span>Under meny 3.1 i styrmodulens menysystem finns anläggningens alla mätvärden samlade. Att titta igenom värdena i denna meny kan ofta underlätta att hitta felkällan.

### Hantera larm

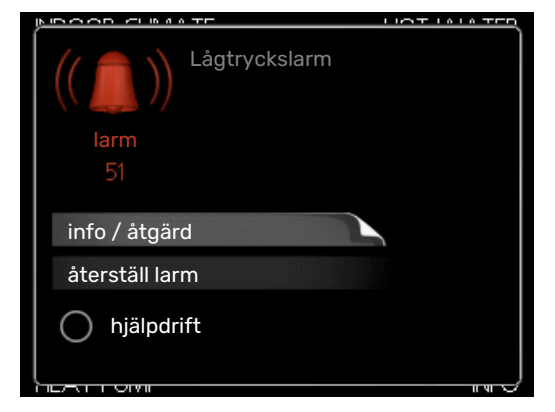

Vid larm har en driftstörning av något slag uppstått, vilket visas genom att statuslampan inte längre lyser med ettfast grönt sken utan istället lyser med ett fast rött sken. Dessutom visas en larmklocka i informationsfönstret.

#### **LARM**

Vid larm med röd statuslampa har det inträffat en driftstörning som värmepumpen och/eller styrmodulen inte kan åtgärda själv. I displayen kan du, genom att vrida på manöverratten och trycka på OK-knappen, se vilken typ av larm det är samt återställa larmet. Du kan även välja att sätta anläggningen i hjälpdrift.

*info / åtgärd* Här kan du läsa vad larmet beror på och få tips på vad du kan göra för att rätta till problemet som orsakade larmet.

*återställ larm* I många fallräcker det att välja "återställ larm" för att produkten ska återgå till normal drift. Om det börjar lysa grönt efter du valt "återställ larm" är larmet borta. Om det fortsätter lysa rött och en meny som heter "larm" syns i displayen, är problemet som orsakade larmet fortfarande kvar. Om larmet först försvinner och sen återkommer bör du kontakta din installatör.

*hjälpdrift* "hjälpdrift" är en typ av reservläge. Detta innebär att anläggningen gör värme och/eller varmvatten trots att det finns någon typ av problem. Detta kan innebära att värmepumpens kompressor inte är i drift. Det är i så fall eventuell eltillsats som gör värme och/eller varmvatten.

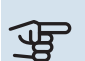

### **TÄNK PÅ!**

För att kunna välja hjälpdrift måste någon larmåtgärd vara vald i meny 5.1.4.

## TÄNK PÅ!

Att välja "hjälpdrift" är inte samma sak som att rätta till problemet som orsakade larmet. Statuslampan kommer därför fortsätta att lysa rött.

<span id="page-31-3"></span>Om larmet inte återställs kontaktar du din installatör för besked om lämpliga åtgärder.

Om driftstörningen inte visas i displayen kan följande tips användas:

#### **GRUNDLÄGGANDE ÅTGÄRDER**

Börja med att kontrollera följande saker:

- **•** Strömställarens läge.
- **•** Bostadens grupp- och huvudsäkringar.
- **•** Bostadens jordfelsbrytare.

#### **LÅG TEMPERATUR PÅ VARMVATTNET, ELLER UTEBLIVET VARMVATTEN**

Denna del av felsökningskapitlet gäller endast om varmvattenberedare är installerad i systemet.

- **•** Stängd eller strypt externt monterad påfyllningsventil till varmvattnet.
	- **–** Öppna ventilen.
- **•** Blandningsventil (om sådan finns installerad) för lågt ställd.
	- **–** Justera blandningsventilen.
- **•** SMO 20 i felaktigt driftläge.
	- **–** Gå in i meny 4.2. Om läge "auto" är valt, välj ett högre värde på "stopp av tillsats" i meny 4.9.2.
	- **–** Om läge "manuellt" är valt, välj till "tillsats".
- **•** Stor varmvattenåtgång.
	- **–** Vänta tills varmvattnet hunnit värmas upp. Tillfälligt ökad varmvattenkapacitet (tillfällig lyx) kan aktiveras i meny 2.1.
- **•** För låg varmvatteninställning.
- **–** Gå in i meny 2.2 och välj ett högre komfortläge.
- **•** Låg varmvattentillgång med "Smart Control"-funktionen aktiv.
	- **–** Om varmvattenåtgången varitlåg kommer det produceras mindre varmvatten än normalt. Starta om produkten.
- **•** För låg eller ingen driftprioritering av varmvatten.
	- **–** Gå in i meny 4.9.1 och öka tiden för när varmvatten ska driftprioriteras. Observera att om tiden för varmvatten ökas minskar tiden för värmeproduktion, vilket kan ge lägre/ojämn rumstemperatur.
- **•** "Semesterläge" aktiverat i meny 4.7.
	- **–** Gå in i meny 4.7 och välj "Från".

### **LÅG RUMSTEMPERATUR**

- **•** Stängda termostater i flera rum.
	- **–** Sätttermostaterna på max i så många rum som möjligt. Justera rumstemperaturen via meny 1.1 istället för att strypa termostaterna.

Se avsnitt "Spartips" för mer detaljerad information om hur du bäst ställer in termostaterna.

- **•** SMO 20 i felaktigt driftläge.
	- **–** Gå in i meny 4.2. Om läge "auto" är valt, välj ett högre värde på "stopp av värme" i meny 4.9.2.
	- **–** Om läge "manuellt" är valt, välj till "värme". Skulle inte det räcka, välj då även till "tillsats".
- **•** För lågt inställt värde på värmeautomatiken.
	- **–** Gå in i meny 1.1 "temperatur" och justera upp förskjutningen av värmekurvan. Om rumstemperaturen endast är låg vid kall väderlek kan kurvlutningen i meny 1.9.1 "värmekurva" behöva justeras upp.
- **•** För låg eller ingen driftprioritering av värme.
	- **–** Gå in i meny 4.9.1 och öka tiden för när värme ska driftprioriteras. Observera att om tiden för värme ökas minskar tiden för varmvattenproduktion, vilket kan ge mindre mängd varmvatten.
- **•** "Semesterläge" aktiverat i meny 4.7.
	- **–** Gå in i meny 4.7 och välj "Från".
- **•** Extern kontakt för ändring av rumstemperatur aktiverad.
	- **–** Kontrollera eventuella externa kontakter.
- **•** Luft i klimatsystemet.
	- **–** Avlufta klimatsystemet.
- **•** Stängda ventiler till klimatsystemet.
	- **–** Öppna ventilerna (kontakta din installatör för hjälp att hitta dem).

### **HÖG RUMSTEMPERATUR**

- **•** För högt inställt värde på värmeautomatiken.
	- **–** Gå in i meny 1.1 (temperatur) och justera ner förskjutningen av värmekurvan. Om rumstemperaturen endast är hög vid kall väderlek kan kurvlutningen i meny 1.9.1 (värmekurva) behöva justeras ner.
- **•** Extern kontakt för ändring av rumstemperatur aktiverad.
	- **–** Kontrollera eventuella externa kontakter.

### **LÅGT SYSTEMTRYCK**

- **•** För lite vatten i klimatsystemet.
	- **–** Fyll på vatten i klimatsystemet och titta efter eventuella läckor. Vid upprepade påfyllningar, kontakta din installatör.

#### **LUFT/VATTENVÄRMEPUMPENSKOMPRESSOR STARTAR INTE**

- **•** Detfinns varken värme- eller varmvattenbehov, inte heller kylbehov (tillbehör krävs för kyla).
	- **–** SMO 20 kallar varken på värme, varmvatten eller kyla.
- **•** Kompressor blockerad på grund av temperaturvillkor.
	- **–** Vänta tills temperaturen ärinom produktens arbetsområde.
- <span id="page-32-0"></span>**•** Minsta tid mellan kompressorstarter har inte uppnåtts.
	- **–** Vänta minst 30 minuter och kontrollera sedan om kompressorn har startat.
- **•** Larm utlöst.
	- **–** Följ displayens instruktioner.

### Endast tillsats

Om du inte lyckas rätta till felet och du inte får någon värme i huset kan du, i väntan på hjälp, försätta anläggningen i läge "endast tillsats". Det innebär att endast tillsatsen används för att värma upp huset.

### **STÄLLA ANLÄGGNINGEN I TILLSATSLÄGE**

- 1. Gå till meny 4.2 driftläge.
- 2. Markera "endast tillsats" med hjälp av manöverratten och tryck sedan på OK-knappen.
- 3. Återgå till huvudmenyerna genom att trycka på Bakåtknappen.

## **TÄNK PÅ!**

Vid igångkörning utan NIBE luft/vattenvärmepump kan larmet "kommunikationsfel" visas i displayen.

# **Tekniska uppgifter**

<span id="page-34-0"></span>Detaljerade tekniska data för denna produkt hittar du i installatörshandboken [\(nibe.se](www.nibe.se)).

# **Ordlista**

#### <span id="page-35-0"></span>**BERÄKNAD FRAMLEDNINGSTEMPERATUR**

Den temperatur som värmepumpen räknar ut att värmesystemet behöver för att det ska bli lagom varmt i bostaden. Ju kallare det är ute, desto högre beräknad framledningstemperatur.

#### **BLANDNINGSVENTIL**

En ventil som blandar kallt vatten med varmvattnet som lämnar beredaren.

#### **CIRKULATIONSPUMP**

Pump som cirkulerar vätska i ett rörsystem.

#### **COP**

Om det står att en värmepump har COP 5, betyder detta att du endast betalarför en femtedel av ditt värmebehov. Detta är alltså värmepumpens verkningsgrad. Denna mäts fram vid olika mätvärden, t.ex.: 7 / 45 där 7 står för utomhustemperaturen och där 45 står för hur många grader framledningstemperaturen håller.

#### **DUT, DIMENSIONERAD UTETEMPERATUR**

Den dimensionerade utetemperaturen är olika beroende på var man bor. Ju lägre dimensionerad utetemperatur, desto lägre värde ska man välja på "val av värmekurva".

#### **ELTILLSATS**

Detta är den el som t.ex. en elpatron skjuter till under årets absolut kallaste dagar för att täcka det uppvärmningsbehov som inte värmepumpen klarar.

#### **FILTRERINGSTID**

Anger den tid medelutetemperaturen beräknas på.

#### **FRAMLEDNING**

Den ledning i vilken det uppvärmda vattnet transporteras från värmepumpen ut till husets värmesystem (radiatorer/värmeslingor).

#### **FRAMLEDNINGSTEMPERATUR**

Temperaturen på det uppvärmda vatten som värmepumpen skickar ut till värmesystemet. Ju kallare det är ute, desto högre blir framledningstemperaturen.

#### **KLIMATSYSTEM**

Klimatsystem kan även kallas värmesystem. Med hjälp av radiatorer (element), slingor i golvet eller fläktkonvektorer värms bostaden.

#### **KOMFORTSTÖRNING**

Komfortstörning innebär oönskade ändringari varmvatten- /inomhuskomforten, t.ex. att temperaturen på varmvattnet är för låg eller om inomhustemperaturen inte är på önskad nivå.

En driftstörning i värmepumpen kan ibland märkas i form av en komfortstörning.

I de allra flesta fallen märker värmepumpen av en driftstörning och visar detta med larm och instruktioner om åtgärd i displayen.

#### **KOMPRESSOR**

Komprimerar (trycker ihop) det gasformiga köldmediet. När köldmediet trycks ihop ökar trycket och temperaturen.

#### **KONDENSOR**

Värmeväxlare där det heta gasformiga köldmediet kondenserar (kyls ned och blir vätska) och då avger värmeenergi till husets värme- och varmvattensystem.

#### **PRESSOSTAT**

Tryckvakt som ger larm och/eller stoppar kompressorn om otillåtna tryck uppstår i systemet. En högtryckspressostat löser ut om kondenseringstrycket är för högt. En lågtryckspressostat löser ut om förångningstrycket är för lågt.

#### **RADIATOR**

Ett annat ord för element. För att kunna användas tillsammans med SMO 20 måste de vara vattenfyllda.

#### **RETURLEDNING**

Den ledning i vilken vattnet transporteras tillbaka till värmepumpen från husets värmesystem (radiatorer/värmeslingor).

#### **RETURLEDNINGSTEMPERATUR**

Temperaturen på det vatten som återvänder till värmepumpen efter ha avgett värmeenergi till radiatorer/värmeslingor.

#### **RUMSGIVARE**

En givare som är placerad inomhus. Denna givare talar om för värmepumpen hur varmt det är inne.

#### **SÄKERHETSVENTIL**

En ventil som öppnar och släpper ut lite vätska om trycket blir för högt.

#### **TAPPVARMVATTEN**

Det vatten man t.ex. duschar i.

#### **TILLSATSVÄRME**

Tillsatsvärme är den värme som produceras utöver det som kompressorn i din värmepump levererar. Tillsatsvärme kan vara t.ex. elpatron, elkassett, solanläggning, gas-/olja- /pellets-/vedpanna eller fjärrvärme.

#### **UTEGIVARE**

En givare som är placerad utomhus. Denna givare talar om för värmepumpen hur varmt det är ute.

#### **VARMVATTENBEREDARE**

Kärl därtappvattnet värms. Är placerad någonstans utanför värmepumpen.

#### **VERKNINGSGRAD**

Ett mått på hur effektiv värmepumpen är. Ju högre värde desto bättre.

#### **VÄRMEBÄRARE**

Varm vätska, ofta vanligt vatten, som skickas från värmepumpen till husets klimatsystem och gör att det blir varmt i bostaden. Värmebäraren värmer även varmvatten genom dubbelmantlad tank eller slingtank.

#### **VÄRMEBÄRARSIDA**

Rörtill husets klimatsystem samt kondensorn utgör värmebärarsidan.

#### **VÄRMEFAKTOR**

Mått på hur mycket värmeenergi värmepumpen avger i förhållande till den elenergi den behöver för sin drift. Ett annat ord för detta är COP.

#### **VÄRMEKURVA**

Det är värmekurvan som avgör vilken värme värmepumpen ska producera beroende bl.a. på vilken temperatur det är utomhus. Om man väljer ett högt värde talar man om för värmepumpen att den måste producera mycket värme när det är kallt ute för att det ska bli lagom varmt inomhus.

#### **VÄRMEVÄXLARE**

Anordning som överför värmeenergi från ett medium till ett annat utan att medierna blandas. Exempel på olika värmeväxlare är förångare och kondensor.

#### **VÄXELVENTIL**

En ventil som kan skicka vätska åt två olika håll. Det är en växelventil som gör att vätska skickas till klimatsystemet när värmepumpen gör husvärme och till varmvattenberedaren när värmepumpen gör varmvatten.

## <span id="page-38-0"></span>Kontaktinformation

KNV Energietechnik GmbH Gahberggasse 11, 4861 Schörfling Tel: +43 (0)7662 8963-0 mail@knv.at [knv.at](www.knv.at)

NIBE Energy Systems Oy Juurakkotie 3, 01510 Vantaa Tel: +358 (0)9 274 6970 info@nibe.fi [nibe.fi](www.nibe.fi)

#### **GREAT BRITAIN NETHERLANDS NORWAY**

NIBE Energy Systems Ltd 3C Broom Business Park, Bridge Way, S41 9QG Chesterfield Tel: +44 (0)330 311 2201 info@nibe.co.uk [nibe.co.uk](www.nibe.co.uk)

NIBE-BIAWAR Sp. z o.o. Al. Jana Pawla II 57, 15-703 Bialystok Tel: +48 (0)85 66 28 490 [biawar.com.pl](www.biawar.com.pl)

#### **AUSTRIA CZECH REPUBLIC DENMARK**

Družstevní závody Dražice - strojírna s.r.o. Dražice 69, 29471 Benátky n. Jiz. Tel: +420 326 373 801 nibe@nibe.cz [nibe.cz](www.nibe.cz)

NIBE Energy Systems France SAS Zone industrielle RD 28 Rue du Pou du Ciel, 01600 Reyrieux Tél: 04 74 00 92 92 info@nibe.fr [nibe.fr](www.nibe.fr)

NIBE Energietechniek B.V. Energieweg 31, 4906 CG Oosterhout Tel: +31 (0)168 47 77 22 info@nibenl.nl [nibenl.nl](www.nibenl.nl)

NIBE Energy Systems Box 14 Hannabadsvägen 5, 285 21 Markaryd Tel: +46 (0)433-27 30 00 info@nibe.se [nibe.se](https://www.nibe.se)

Vølund Varmeteknik A/S Industrivej Nord 7B, 7400 Herning Tel: +45 97 17 20 33 info@volundvt.dk [volundvt.dk](www.volundvt.dk)

#### **FINLAND FRANCE GERMANY**

NIBE Systemtechnik GmbH Am Reiherpfahl 3, 29223 Celle Tel: +49 (0)5141 75 46 -0 info@nibe.de [nibe.de](www.nibe.de)

ABK-Qviller AS Brobekkveien 80, 0582 Oslo Tel: (+47) 23 17 05 20 post@abkqviller.no [nibe.no](www.nibe.no)

#### **POLAND SWEDEN SWITZERLAND**

NIBE Wärmetechnik c/o ait Schweiz AG Industriepark, CH-6246 Altishofen Tel. +41 (0)58 252 21 00 info@nibe.ch [nibe.ch](www.nibe.ch)

För länder som inte nämns i denna lista, kontakta NIBE Sverige eller kontrollera [nibe.eu](https://www.nibe.eu) för mer information.

NIBE Energy Systems Hannabadsvägen 5 Box 14 SE-285 21 Markaryd info@nibe.se [nibe.eu](https://www.nibe.eu)

Detta är en publikation från NIBE Energy Systems. Alla produktillustrationer, fakta och data bygger på aktuell information vid tidpunkten för publikationens godkännande. NIBE Energy Systems reserverar sig för eventuella fakta- eller tryckfel.

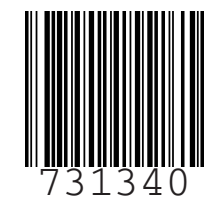

©2023 NIBE ENERGY SYSTEMS